IBM Maximo Asset Management Version 7 Release 6

*Installation Guide (IBM WebSphere)*

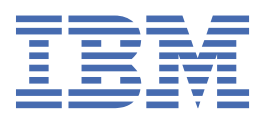

## **Note**

Before using this information and the product it supports, read the information in ["Notices" on page](#page-64-0) [61](#page-64-0).

This edition applies to version 7, release 6, modification 1, fix pack 2 of IBM® Maximo® Asset Management and to all subsequent releases and modifications until otherwise indicated in new editions.

## **© Copyright International Business Machines Corporation 2007, 2020.**

US Government Users Restricted Rights – Use, duplication or disclosure restricted by GSA ADP Schedule Contract with IBM Corp.

## **Contents**

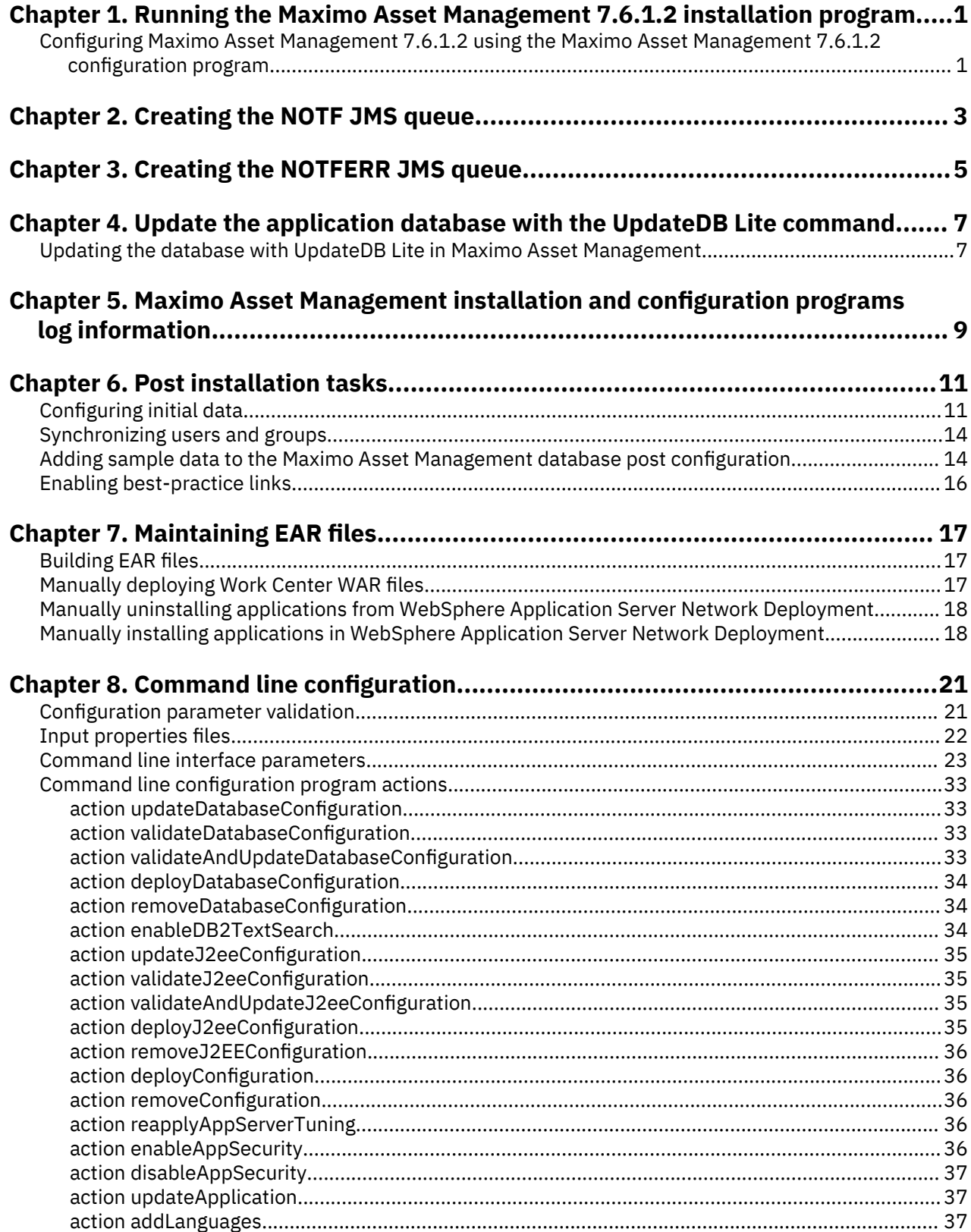

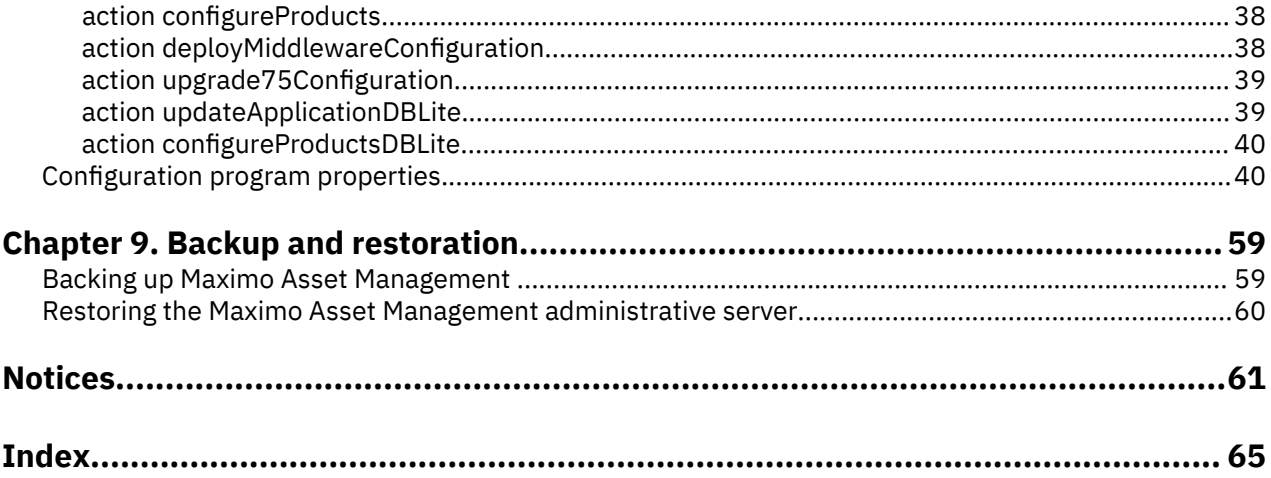

# <span id="page-4-0"></span>**Chapter 1. Running the Maximo Asset Management 7.6.1.2 installation program**

Use the Maximo Asset Management 7.6.1.2 installation program to install Maximo Asset Management 7.6.1.2.

## **Before you begin**

Before you can use Maximo Asset Management 7.6.1.2 with Oracle Weblogic server, you must update the Oracle 18c database configuration. For more information, see [http://www.ibm.com/support/](http://www.ibm.com/support/docview.wss?uid=ibm10881398) [docview.wss?uid=ibm10881398.](http://www.ibm.com/support/docview.wss?uid=ibm10881398)

## **About this task**

In order to install Maximo Asset Management 7.6.1.2, run the Maximo Asset Management 7.6.1.2 installation program on the Maximo Asset Management administrative system.

## **Procedure**

- 1. Download the feature pack compressed file and copy it to the administrative server machine.
- 2. Run the Installation Manager from the following directory:

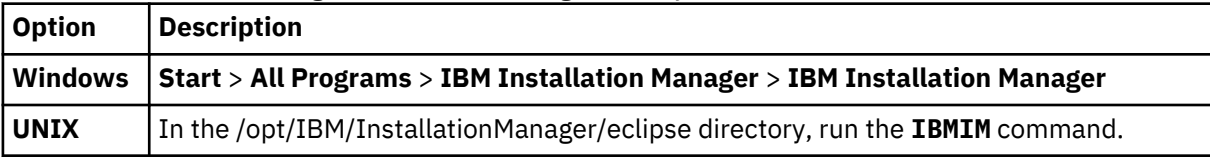

3. In the Installation Manager main window, click **File** > **Preferences**.

## 4. Click **Add Repository**.

- 5. Add the repository for Maximo Asset Management 7.6.1.2, click **OK**.
- 6. In the Preferences dialog box, click **OK**.
- 7. Click the Update icon.
- 8. In the Update Packages dialog box, select the IBM Tivoli's process automation suite package group, and click **Next**.
- 9. To complete the installation, follow the on-screen instructions.
- 10. After the installation is complete, select the option to start the Maximo Asset Management 7.6.1.2 configuration program, and then click **Finish**.

The Maximo Asset Management 7.6.1.2 installation program exits and the Maximo Asset Management 7.6.1.2 configuration program is started automatically.

### **What to do next**

Use the Maximo Asset Management 7.6.1.2 configuration program to configure Maximo Asset Management 7.6.1.2.

## **Configuring Maximo Asset Management 7.6.1.2 using the Maximo Asset Management 7.6.1.2 configuration program**

Use the Maximo Asset Management 7.6.1.2 configuration program to configure Maximo Asset Management 7.6.1.2.

## **Procedure**

1. Start the configuration program:

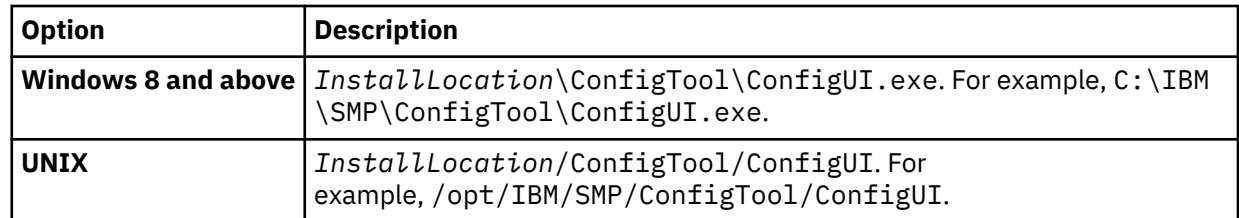

2. In the Deployment Operations pane, select **Update Database** and **Build and Deploy Application EAR Files**.

3. To complete the configuration, follow the on-screen instructions.

## **Results**

Maximo Asset Management 7.6.1.2 is installed and configured to use WebSphere® Application Server Network Deployment.

# <span id="page-6-0"></span>**Chapter 2. Creating the NOTF JMS queue**

You must create a JMS queue NOTF for notifications.

## **About this task**

You must create a JMS queue called NOTF to enable notifications. If you do not use the Maximo Asset Management configuration program to automatically configure WebSphere Application Server Network Deployment, you must create this queue manually.

For Maximo Asset Management multitenancy environments, the system provider must create the NOTF queue manually to enable notifications for each tenant. These queues cannot be created automatically by using Maximo Asset Management installation and configuration programs.

### **Procedure**

- 1. From the WebSphere Application Server Network Deployment administrative console, click **Resources** > **JMS** > **Queues**.
- 2. From the **Scope** drop-down list, select **Cell=ctgCell01**.
- 3. Click **New**.
- 4. Verify that the default messaging provider is selected and then click **OK**.
- 5. Enter the following information, and then click **OK**.

## **Name**

NOTF.

This value must contain only uppercase letters.

**JNDI name** jms/maximo/int/queues/notf

**Bus name intjmsbus**.

**Queue name CQINBD**.

6. Click **OK** and then click **Save**.

## <span id="page-8-0"></span>**Chapter 3. Creating the NOTFERR JMS queue**

After creating the Error Queue Bus Destination, you create the NOTFERR Error queue for notification error handling.

### **About this task**

You must create a JMS queue called NOTFERR to enable notification error handling. If you do not use the Maximo Asset Management configuration program to automatically configure WebSphere Application Server Network Deployment, you must create this queue manually.

For Maximo Asset Management multitenancy environments, the system provider must create the NOTF queue manually to enable notifications for each tenant. These queues cannot be created automatically by using Maximo Asset Management installation and configuration programs.

### **Procedure**

- 1. From the WebSphere Application Server Network Deployment administrative console, click **Resources** > **JMS** > **Queues**.
- 2. From the **Scope** drop-down list, select **Cell=ctgCell01**.

3. Click **New**.

- 4. Verify that the default messaging provider is selected and then click **OK**.
- 5. Enter the following information, and then click **OK**.

**Name**

Enter NOTFERR.

This value must contain only uppercase letters.

### **JNDI name**

Enter jms/maximo/int/queues/notferr

### **Bus name**

Select **intjmsbus**.

## **Queue name**

Select **CQINERRBD**.

6. Click **OK** and then click **Save**.

# <span id="page-10-0"></span>**Chapter 4. Update the application database with the UpdateDB Lite command**

UpdateDB Lite splits the tasks of preparing class files and updating the database in Maximo Asset Management.

In Maximo Asset Management 7.6.1, you can minimize downtime by using new programs to manually perform configuration steps. Tasks that are performed by the UpdateDB Lite program, preparation of product class files and database updates, are split into two separate commands. These commands include pre-processing and post-processing.

Pre-processing tasks prepare class files before they are built into the application EAR files without stopping the application server. The updatedb command can also perform this work, but it stops the application server.

In post-processing, UpdateDB Lite can perform updates to the database, but the application server must be stopped before you run the command. UpdateDB and UpdateDB Lite use the exact same parameters.

The Maximo Asset Management 7.6.1 configuration tool uses the UpdateDB to complete configuration.

## **Updating the database with UpdateDB Lite**

Using UpdateDB Lite to update the database can reduce application downtime.

#### **Before you begin**

Use Installation Manager to install Maximo Asset Management 7.6.1. Do not use the Maximo Asset Management configuration tool to update the database or build and deploy application EAR files.

### **Procedure**

- 1. Open the config tool.
- 2. Click **Update Database with UpdateDB Lite Feature**.
- 3. Verify the application version and current state.
- 4. Select to run the pre-processing or post-processing options, and click **Finish**.

#### **Results**

If post-processing options are selected, the Maximo application closes until the updates to the database are complete.

# <span id="page-12-0"></span>**Chapter 5. Installation and configuration programs log information**

Log files generated by the Maximo Asset Managementinstallation and configuration programs can provide details on completed and configuration tasks and any errors that might occur.

## **Maximo Asset Management installation and configuration programs log locations**

Maximo Asset Management and associated middleware is installed through Installation Manager. The log files of Installation Manager are common to any installation, regardless of which components you choose to install. Log files for the Maximo Asset Management installation program are found on the system where it is run.

*Table 1. Log file directories*

**Log file directory**

C:\ProgramData\IBM\Installation Manager\logs

/var/ibm/InstallationManager/logs

C:\IBM\SMP\ConfigTool\logs

opt/IBM/SMP/ConfigTool/logs

In addition, if you receive an error credited to the J2EE server, examine the logs in the log directories for the deployment manager, node agent, and WebSphere Application Server application server.

When engaging IBM product support services, be prepared to provide these log files in an archive file. The LogZipper utility provided in the *install\_home*\configtool\scripts directory can be used for this task. If you use the LogZipper utility, all relevant log files are archived in *install\_home*/configtool/ debug/*YYYYMMDD*\_*hhmmss*.zip.

## <span id="page-14-0"></span>**Chapter 6. Post installation tasks**

There are several post installation tasks required in order to complete the Maximo Asset Management deployment.

## **Configuring initial data**

After you successfully install and configure Maximo Asset Management components, you must complete several data configuration tasks before you use Maximo Asset Management.

## **Before you begin**

- Create security groups and add users to the security groups.
- If you are using a directory server as part of your deployment, ensure that the user names are created in your LDAP repository.
- To ensure that you have the accounting information that you need, consult the Financial department of your organization.

## **Procedure**

- 1. Log in to Maximo Asset Management by entering the user name maxadmin and the password that you specified during the installation.
- 2. If you didn't set the SMTP server by using the Configuration tool, configure the SMTP server to send users email notifications of system events.

To learn about the range of system properties in Maximo Asset Management, see the System properties information.

- a) From the **Go To** menu, select **System Configuration** > **Platform Configuration** > **System Properties**.
- b) In the **Global Properties** table window, use the filter feature to search for and expand the **mail.smtp.host** property.
- c) In the **Global Value** field, specify the SMTP host name.
- d) Select the **mail.smtp.host** check box.
- e) From the **Common Actions** menu, click **Live Refresh**.
- f) In the **Live Refresh** window, click **OK**.
- g) In the **Global Properties** table window, use the filter feature to search for the **mxe.adminEmail** property.
- h) Expand the **mxe.adminEmail** property and in the **Global Value** field, specify your email address.
- i) Select the **mxe.adminEmail** record check box.
- j) From the **Common Actions** menu, click **Live Refresh**.
- k) In the **Live Refresh** window, click **OK**.
- 3. Define a currency code.
	- a) From the **Go To** menu, select **Financial** > **Currency Codes**
	- b) Click **New Row** and specify a currency code and a description. For example, enter USD for United States of America Dollar.
	- c) Click **Save Currency**.
- 4. Define item sets and company sets.
	- a) From the **Go To** menu, select **Administration** > **Sets**.
	- b) Click **New Row**.
- c) Specify an item set name. For example, enter IT Items.
- d) In the **Type** field, specify ITEM.
- e) Click **New Row**.
- f) Specify a company set name. For example, enter IT Comps.
- g) In the **Type** field, specify COMPANY.
- h) Click **Save Sets**.
- 5. Create an organization.
	- a) From the **Go To** menu, select **Administration** > **Organizations**.
	- b) From the toolbar, click **New Organization**.
	- c) Specify an organization name. For example, enter EAGLENA, and enter a long description.
	- d) Specify the base currency that you defined in step 3.
	- e) Specify the item set and the company set that you defined in step 4.
	- f) In the **Default Item Status** field, set the status to PENDING.
	- g) Click the **Sites** tab and select **New Row** under the **Sites** table window.
	- h) Specify a site name. For example, enter Factory01 and enter a long description.
	- i) Click **Save Organization**.
- 6. Create a general ledger account component.
	- a) From the **Go To** menu, select **System Configuration** > **Platform Configuration** > **Database Configuration**.
	- b) From the **More Actions** menu, select **GL Account Configuration**.
	- c) Click **New Row**.
	- d) Specify a component name. For example, enter MYCOMPONENT.
	- e) Specify a length for the component. For example, enter 5.
	- f) Specify a type for the component. For example, select Alphanumeric.
	- g) Click **OK**.
- 7. Apply changes to the database.
	- a) From the **More Actions** menu, select **Manage Admin Mode**.
	- b) Select **Turn Admin Mode ON** and click **OK**.

This task takes several minutes to complete. You can click **Refresh Status** to view the progress.

- c) From the **More Actions** menu, select **Apply Configuration Changes**. Ensure that the status To Be Changed does not appear in the status column of the listed objects.
- d) From the **More Actions** menu, select **Manage Admin Mode**.
- e) Select **Turn Admin Mode OFF** and click **OK**.

If you do not turn off Admin Mode, cron tasks fail.

- 8. Create a general ledger account.
	- a) From the **Go To** menu, select **Financial** > **Chart of Accounts**.
	- b) In the **Organizations** table window, select your organization.
	- c) From the **More Actions** menu, select **GL Component Maintenance**.
- d) In the **Components** table window, select the component that you entered in step 6 and click **New Row**.
- e) Specify a GL Component value and a description, and then click **OK**.
- f) In the **GL Accounts** table window, click **New Row**.
- g) Specify a General Ledger Account and click **Save GL Account**.
- h) From the **Go To** menu, select **Administration** > **Organizations**.
- i) Find your organization and select the record.
- j) In the **Clearing Account** field, specify the general ledger account that you created.
- k) Select **Active**.
- l) Click **Save Organization**.
- 9. Authorize a security group to modify a general ledger component type.
	- a) From the **Go To** menu, select **Security** > **Security Groups**.
	- b) Select the group that provides authorization. For example, select **FINANCE**.
	- c) Click the **GL Components** tab.
	- d) For each GL Component that is listed, select the **Authorized** check box.

As a shortcut, you can select **Authorize Group to Change All GL Component Types**.

- e) Click **Save Group**.
- 10. Update the company-related accounts.
	- a) From the **Go To** menu, select **Financials** > **Chart of Accounts**.
	- b) Select your organization and from the **More Actions** menu, select **Company-Related Accounts**.
	- c) Click **New Row** and specify the company type Courier.
	- d) Enter an account number in the **RBNI Account**, **AP Suspense Account**, and **AP Control Account** fields.
		- You can specify the same account number in each field.
	- e) Click **OK**.
	- f) From the **More Actions** menu, select **Update Database** and click **OK**.
- 11. Create a default insert site.
	- a) From the **Go To** menu, select **Security** > **Users**.
	- b) Find **maxadmin** and select the record.
	- c) In the **Default Insert Site** field, specify the site name that you created in step 5.
	- d) In the **Storeroom Site for Self-Service Requisitions** field, specify the same site name.
	- e) Click **Save User**.
- 12. Define work types. Work types denote the importance of the work task.
	- a) From the **Go To** menu, select **Administration** > **Organizations**.
	- b) Find your organization and select the record.
	- c) From the **More Actions** menu, select **Work Order Options** > **Work Type**.
	- d) Click **New Row**.
	- e) In the **Work Order Class** field, select WORKORDER.
	- f) Specify a **Work Type**. For example, enter MAJOR.
	- g) Set the **Start Status** to **In Progress**.
	- h) Set the **Complete Status** to **Completed**.
	- i) Click **New Row** and repeat steps f-i to create another work order class with a different work type. For example, enter MINOR.

<span id="page-17-0"></span>j) Click **New Row** and repeat steps f-i to create a CHANGE work order class with a different work type.

For example, enter SIG to represent a significant change.

k) Click **OK** and click **Save Organization**.

### **Related information**

Integrating data with external applications System properties

## **Synchronizing users and groups**

When you select application server security, the scheduled synchronization of users and groups that occurs between LDAP repositories and Maximo Asset Management is governed by the federated repositories.

## **Before you begin**

View the cron task configuration information in the Administering section of the Knowledge Center.

## **About this task**

LDAP repositories managed by IBM WebSphere Application Server Network Deployment through Virtual Member Manager are synchronized through the VMMSYNC cron task.

To configure the synchronization schedule between LDAP repositories and Maximo Asset Management, complete the following steps:

## **Procedure**

- 1. Open a web browser and point to http://*host name:port*/maximo.
- 2. Log in to Maximo Asset Management using the maxadmin user ID.
- 3. From the Maximo Asset Management interface, navigate to **Go To** > **System Configuration** > **Platform Configuration** > **Cron Task Setup**.
- 4. Search for the appropriate cron task in the **Cron Task** field and configure it.
- 5. Set the task to **active**.

### **What to do next**

By default, the cron task performs its task every 5 minutes. Change the **Schedule** field of the cron task if you want to change the interval.

## **Adding sample data to the Maximo Asset Management database post configuration**

Using the **maxinst** command, you can add sample data to the Maximo Asset Management database after the initial installation and configuration of Maximo Asset Management.

## **Before you begin**

The **maxinst** command does not provide default values for table space parameters. You must specify the data table space name and the index table space name that you specified during the installation. The **maxinst** command replaces the current database schema and data. Do not add sample data to the Maximo Asset Management database if you want to preserve records that are currently stored in the database. Running the **maxinst** command removes all post deployment configuration information and data in the Maximo Asset Management database.

## **About this task**

If you created a database either automatically or manually during the installation, you can use the **maxinst** command to create a sample data in that database instance. You can add sample data to the database by selecting the option on the initial configuration panels or using the following steps:

## **Procedure**

- 1. Back up the existing database.
- 2. Unzip the *install\_home*\IBM\SMP\Maximo\tools\maximo\en\maxdemo.*dbtype*.zip file. Replace the *dbtype* variable with the extension that is appropriate for the type of database you used for the Maximo Asset Management deployment. Available options are ora, sqs, or db2.
- 3. Change the *install\_home*\IBM\SMP\Maximo\tools\maximo\en\maxdemo.*dbtype* file to the name of the Maximo Asset Management database you configured during the initial deployment. For example, rename the file to max76db.db2
- 4. Open a command prompt and change to the *install\_home*\IBM\SMP\Maximo\tools\maximo directory.
- 5. Populate the database with sample data. You must specify the table space name parameters when you run the **maxinst** command.

maxinst -s*tablespacename* -t*tablespacename* -imax76db

For example, for Oracle Database or for Db2®, enter maxinst -sMAXDATA -tMAXDATA -imax76db. For SQL Server, enter maxinst -tPRIMARY -sPRIMARY -imax76db.

The system reads the maximo.properties file for database connectivity information. The maximo.properties file is in the *install\_home*\IBM\SMP\Maximo\Applications\Maximo \Properties directory.

6. Populate the database by running commands with specific parameter values. Use the following **maxinst** database parameters:

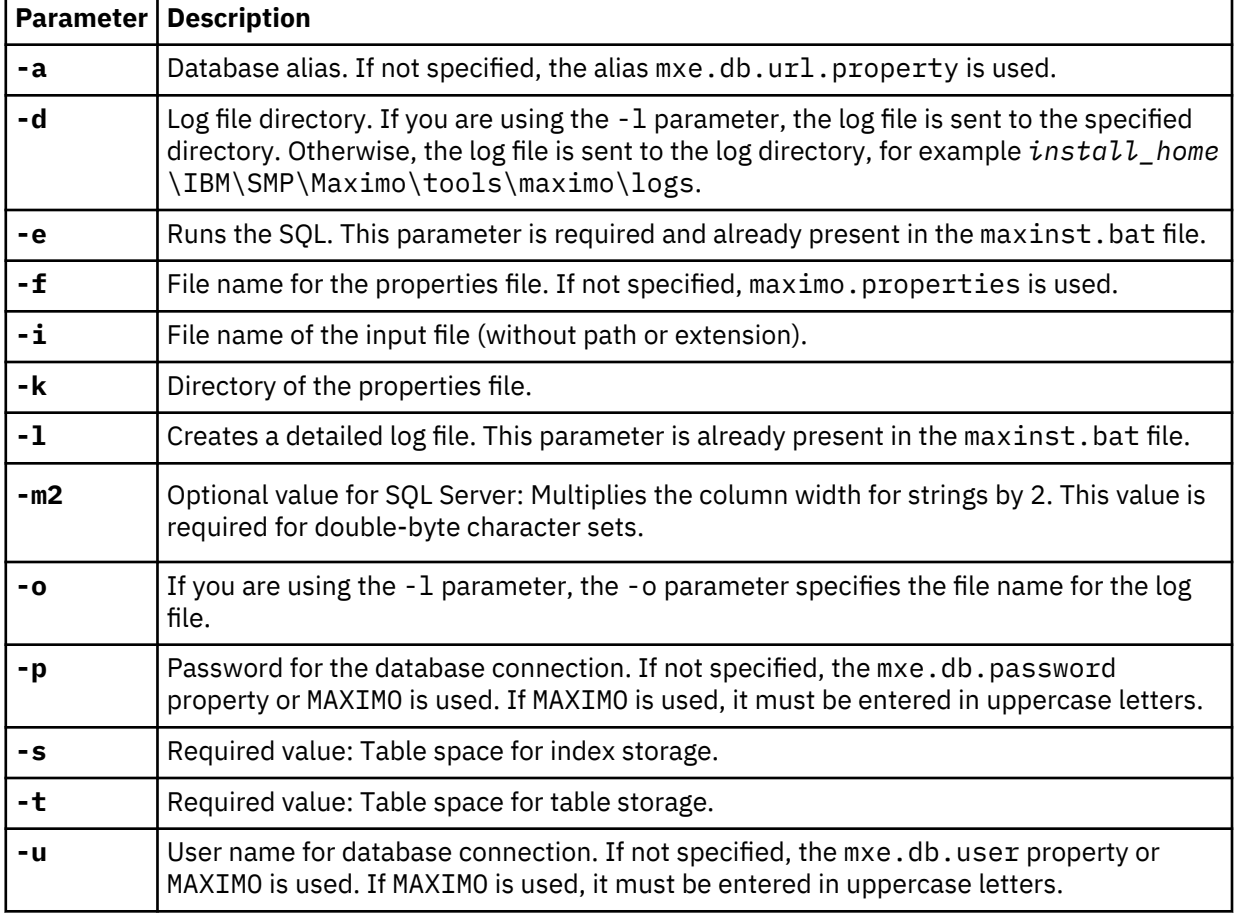

<span id="page-19-0"></span>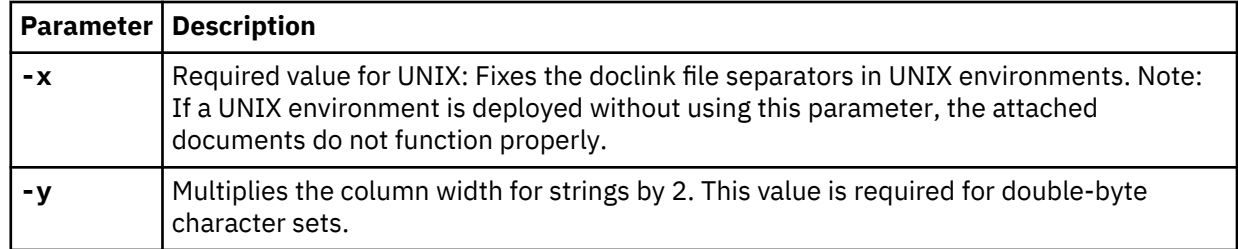

7. From the *install\_home*\IBM\SMP\ETC directory, open the install.properties file and specify the installation-related properties.

You can add these properties to the database from the System Properties application.

### **Results**

.

The Maximo Asset Management database is populated with sample data.

If an error occurs when you run the **maxinst** command, check the log file in the *install\_home*\IBM \SMP\Maximo\tools\maximo\logs directory. If the **maxinst** command fails, you must correct the error and rerun the **maxinst** command to complete the Maximo database schema deployment before you can start the application.

## **Enabling best-practice links**

Many start centers include a section called **My Policy Documents**, which contains a set of links to bestpractice documents. These links open documents stored on the Tivoli® Unified Process Composer server. While this solution is optional, you must install or reuse and configure an existing Tivoli Unified Process Composer server to take advantage of this feature. If you do not implement this feature, you are not able to access best-practice documents hosted by a Tivoli Unified Process Composer server from a start center.

## **Before you begin**

To enable these links you must complete these steps:

### **Procedure**

- 1. Install Tivoli Unified Process Composer in your network. The Tivoli Unified Process Composer product image, including the installation instructions, is included on the Maximo Asset Management media.
- 2. Use the **updateStringInURLName** command to specify the host name where you installed Tivoli Unified Process Composer. This command is described in the topic "Specifying the Tivoli Unified Process Composer URL" in the Maximo Asset Management information center.

# <span id="page-20-0"></span>**Chapter 7. Maintaining EAR files**

This section contains information about maintaining Maximo Asset Management EAR files.

The following instructions are used to manually build or uninstall the Maximo Asset Management maximo.ear file on WebSphere Application Server Network Deployment.

Although the Maximo Asset Management installation program deploys these EAR files when you install, there might be a few instances where it would be desirable to rebuild these EAR files manually:

- If you modify any database connection parameters in the maximo.properties file after the initial installation, you must rebuild of the maximo.ear file, and then redeploy it in WebSphere Application Server Network Deployment. In this scenario, you would likely only rebuild and redeploy the maximo.ear file.
- Maximo Asset Management must be installed into a WebSphere Application Server Network Deployment application server. However, Maximo Asset Management can be run within the framework of a WebSphere Application Server Network Deployment cluster. If you want to deploy Maximo Asset Management in a cluster, you can either redeploy the Maximo Asset Management EAR files into a cluster, or, create a cluster from the application server used during the install. If you have already installed Maximo Asset Management into an application server but would like to redeploy into a cluster, then you must either uninstall the MAXIMO application (["Manually uninstalling applications from](#page-21-0) [WebSphere Application Server Network Deployment" on page 18\)](#page-21-0), or provide a new name for the application when installing the MAXIMO application into a cluster [\("Manually installing applications in](#page-21-0) [WebSphere Application Server Network Deployment" on page 18\)](#page-21-0).
- If you have installed Maximo Asset Management into a development environment, you might at some point like to migrate the deployment into a test or production environment. In this scenario, you must deploy both the maximo and maximo help applications into the new environment.

The steps outlined in ["Manually installing applications in WebSphere Application Server Network](#page-21-0) [Deployment" on page 18](#page-21-0) should be performed for both applications.

## **Building EAR files**

You can manually build Maximo Asset Management EAR files if, for example, you modify a database connection parameter in the maximo.properties file after the initial installation.

## **About this task**

To manually build Maximo Asset Management EAR files, use the buildmaximoear command.

### **Windows**

install\_home\maximo\deployment\buildmaximoear.cmd

### **Linux® and UNIX**

*install\_home*/maximo/deployment/buildmaximoear.sh

## **Manually deploying Work Center WAR files**

The Work Center WAR file, maximo-x.war, is automatically built and deployed during the installation and configuration process. However, you can manually build the Work Center WAR file by using the **buildmaximo-xwar** command.

## **Procedure**

1. Log on to the administrative server, open a command line, and change to the *maximo-root* \deployment directory.

<span id="page-21-0"></span>2. Run the **buildmaximo-xwar** command.

The maximo-x.war file is created in *maximo-root*\deployment\default directory.

3. Deploy the maximo-x.war file on the Maximo Asset Management application server.

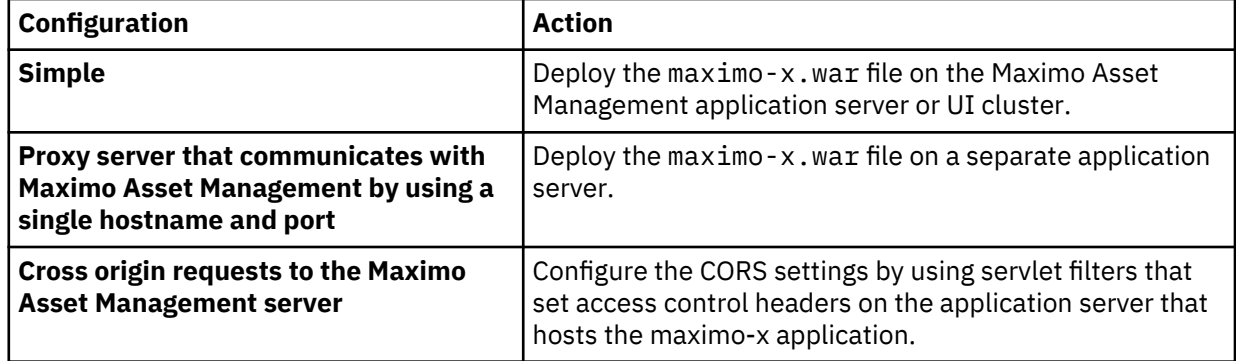

## **Results**

After you build and deploy the maximo-x.war file, use the default context path /maximo-x to access the Work Centers.

## **Manually uninstalling applications from WebSphere Application Server Network Deployment**

This section contains information about uninstalling Maximo Asset Management applications from WebSphere Application Server Network Deployment.

## **Procedure**

- 1. Log in to the WebSphere Application Server Network Deployment administrative console, select **Servers** > **Server Types** > **WebSphere application servers**, select MXServer and click **Stop**.
- 2. Click the Applications link.
- 3. Select the check box next to the application you are uninstalling.

By default, the Maximo Asset Management applications are named maximo and maximoiehs.

4. Click **Uninstall**.

## **Manually installing applications in WebSphere Application Server Network Deployment**

Maximo Asset Management applications can be added to WebSphere Application Server Network Deployment.

## **Procedure**

- 1. Log on to the WebSphere Application Server Network Deployment administrative console.
- 2. Browse to **Applications** > **New Application** > **New Enterprise Application**.
- 3. From the Specify the EAR, WAR, JAR, or SAR module to upload and install page, select **Local file system**.
- 4. Browse to the location on your system of the maximo.ear file and click **Next**.
- 5. Select **Detailed** and then click **Next**.
- 6. From the Application Security Warnings panel, click **Continue**.
- 7. Click **Step 2: Map modules to servers**.
- 8. Highlight all entries listed in the Clusters and servers field, check all check boxes for Modules listed in the table, and click **Apply**.
- 9. Click **Step 11: Map virtual hosts for Web modules**.
- 10. Check all check boxes for web modules listed in the table.
- 11. Expand **Apply Multiple Mappings**.
- 12. Select a virtual host, for example, maximo\_host, from the Virtual Host menu, and click **Apply**.
- 13. Click **Step 15: Map security roles to users or groups**.
- 14. Select the check box for maximouser in the Role table, and then select **Everyone** from the Map Special Subjects menu.
- 15. Click **Step 17: Summary**, review the summary information, and click **Finish**.

## <span id="page-24-0"></span>**Chapter 8. Command line configuration**

Maximo Asset Management includes a configuration program, **reconfigurePae**, located in the *Install Home* \ConfigTool\scripts\ directory, that is accessed from the command line. This command line configuration program performs the same duties as the Maximo Asset Management configuration program user interface. Command line configuration is used to quickly update configuration values when you choose to not use the configuration tool user interface.

When you install a fix pack or upgrade Maximo Asset Management, the configuration program uses values that are recorded from the previous deployment. These values are stored on the administrative system in the install.properties and maximo.properties files that are located under the *install\_home* \etc and *install\_home*\maximo\applications\maximo\properties directories.

If you make any environmental changes to any of the systems that are used for the original deployment, they must be recorded in the install.properties and maximo.properties files. Typically, these types of changes would include changing a host name or updating a password, for example.

You can update these values manually, or you can use the configuration command line interface tool to update configuration values for your existing deployment when they change. Properties that are specified for the configuration command line interface tool, either as parameters, or in an input properties file, replace existing properties in the maximo.properties and install.properties files. Properties are encrypted when they are saved.

You can complete the following tasks with the configuration command line interface tool:

- Change the security model for the original deployment. For example, you can migrate from Maximo Asset Management-based security to WebSphere Application Server security. This option is not available for Oracle WebLogic Server.
- Confirm that updated property values conform to required input domains. Validate credentials, host names, and available ports.
- Update database or application server configuration settings without the server available. These values cannot be validated in this scenario.
- Clone an existing environment and use the configuration command line interface tool to reconfigure the administrative server to use the new servers. The cloned environment must use the same directory structure as the original.
- Create an environment (non-cloned) and use the configuration command line interface tool to create all required artifacts database, table spaces, and application server objects, for example.
- Remove configuration from a previously configured database.

## **Configuration parameter validation**

Use the Maximo Asset Management command line configuration program to validate input in the same way the Maximo Asset Management configuration program validates input in the user interface.

You can validate the following items with the Maximo Asset Management command line configuration program.

- Host names or IP addresses are correctly formatted and are reachable.
- User IDs and passwords meet length and character set criteria.
- Specified credentials are used to authenticate to WebSphere Application Server.
- Specified port values are listening on the corresponding host. Port values contain numbers only and are within a valid range.
- Middleware installation directories that are supplied exist.
- Preconfigured middleware can authenticate to the product database.
- Required objects such as JMS queues, SIB destinations, databases, and table spaces exist.
- <span id="page-25-0"></span>• Required WebSphere Application Server virtual member manager users exist.
- Sufficient authority is available to create WebSphere Application Server virtual member manager users.
- Remote login credentials are valid.
- There is enough space in the supplied directories to create database objects.

## **Input properties files**

You can use property files as input for the Maximo Asset Management command-line configuration program.

The following sample input property files are provided with the Maximo Asset Management commandline configuration program.

- DB2\_Sample\_input.properties
- Oracle\_WebLogic\_Sample\_Input.properties
- WebLogic\_DB2\_Sample\_input.properties
- DB2\_Websphere\_MT\_Sample\_input.properties
- Oracle\_Websphere\_Sample\_input.properties
- Websphere\_App\_Server\_Sample\_input.properties
- DB2\_Websphere\_Sample\_Input.properties
- SQLServer\_Sample\_input.properties
- SQLServer Weblogic Sample input.properties
- Oracle\_Sample\_input.properties
- SQLServer\_Websphere\_Sample\_Input.properties

These sample files are in the *InstallLocation*\ConfigTool\samples directory. Each of these sample files contains properties that are associated with a specific database or application server type. They contain comments and properties you can update with values from your environment. You can then use the updated file as input for the configuration command line interface tool with the **–input** parameter.

All input properties, introduced from either the command line or in the input properties file, are validated before they are used. After validation is successful, the maximo.properties and install.properties files are updated with the values you provided.

## <span id="page-26-0"></span>**Command line interface parameters**

The following parameters can be used with the configuration command line program to configure your environment.

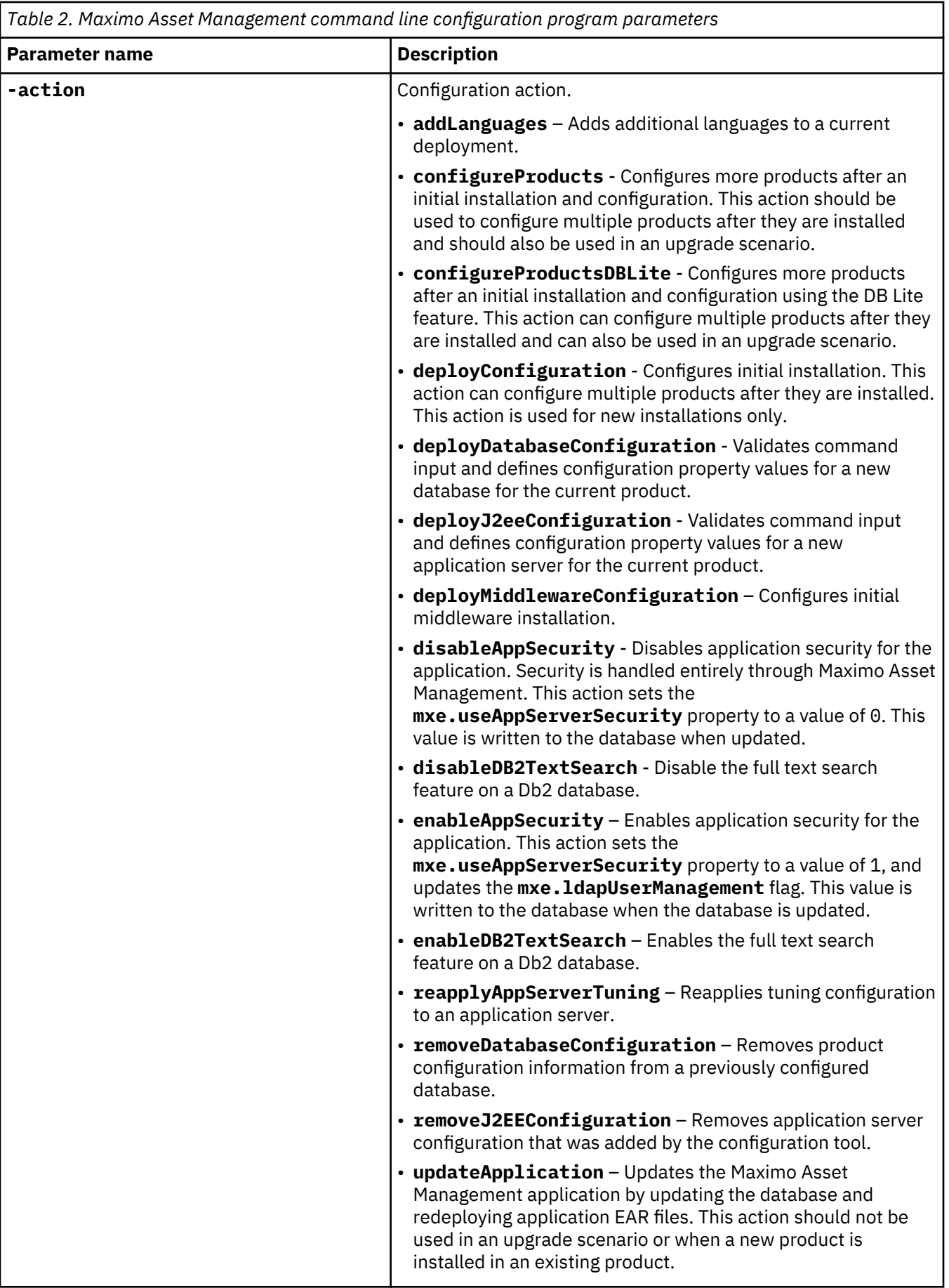

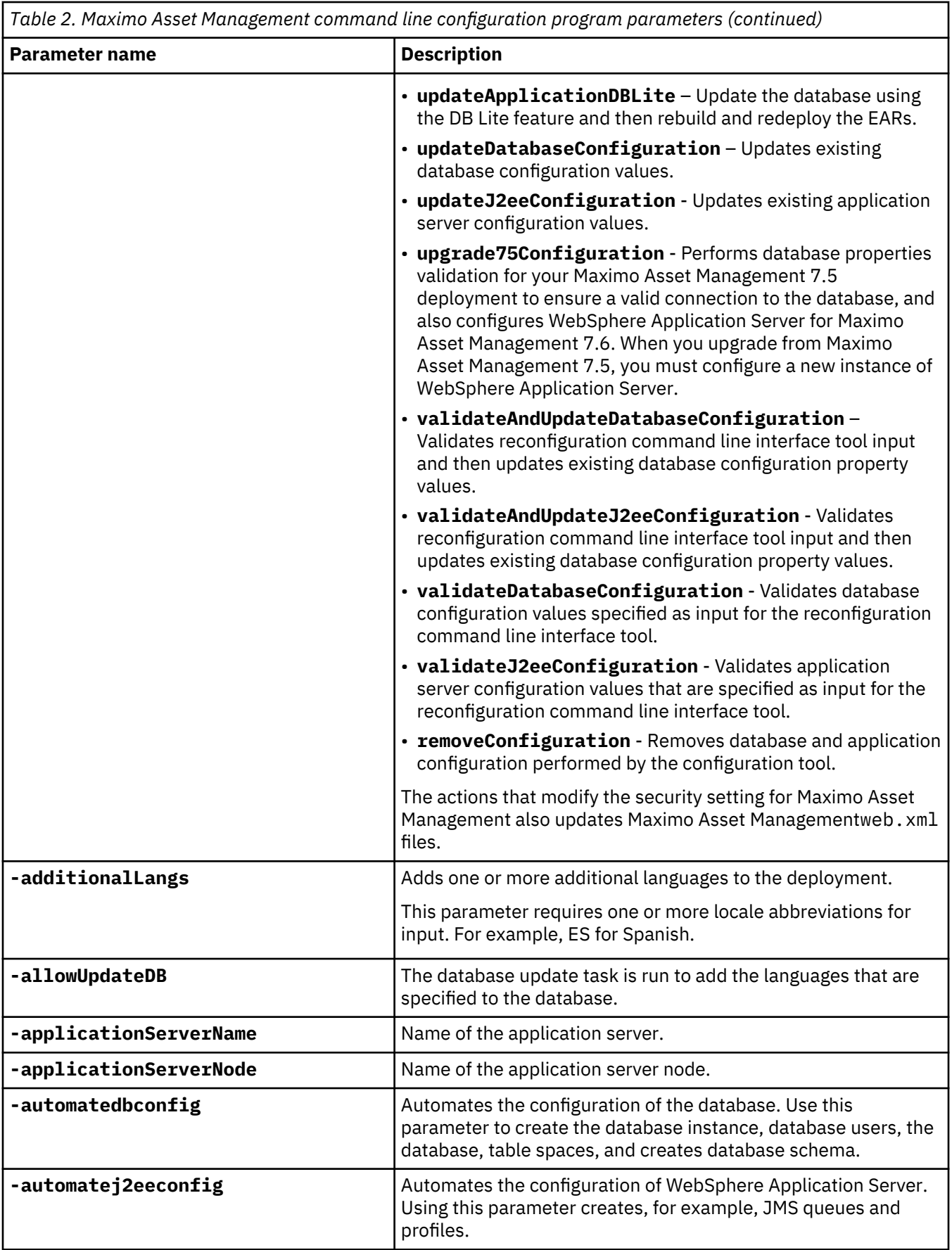

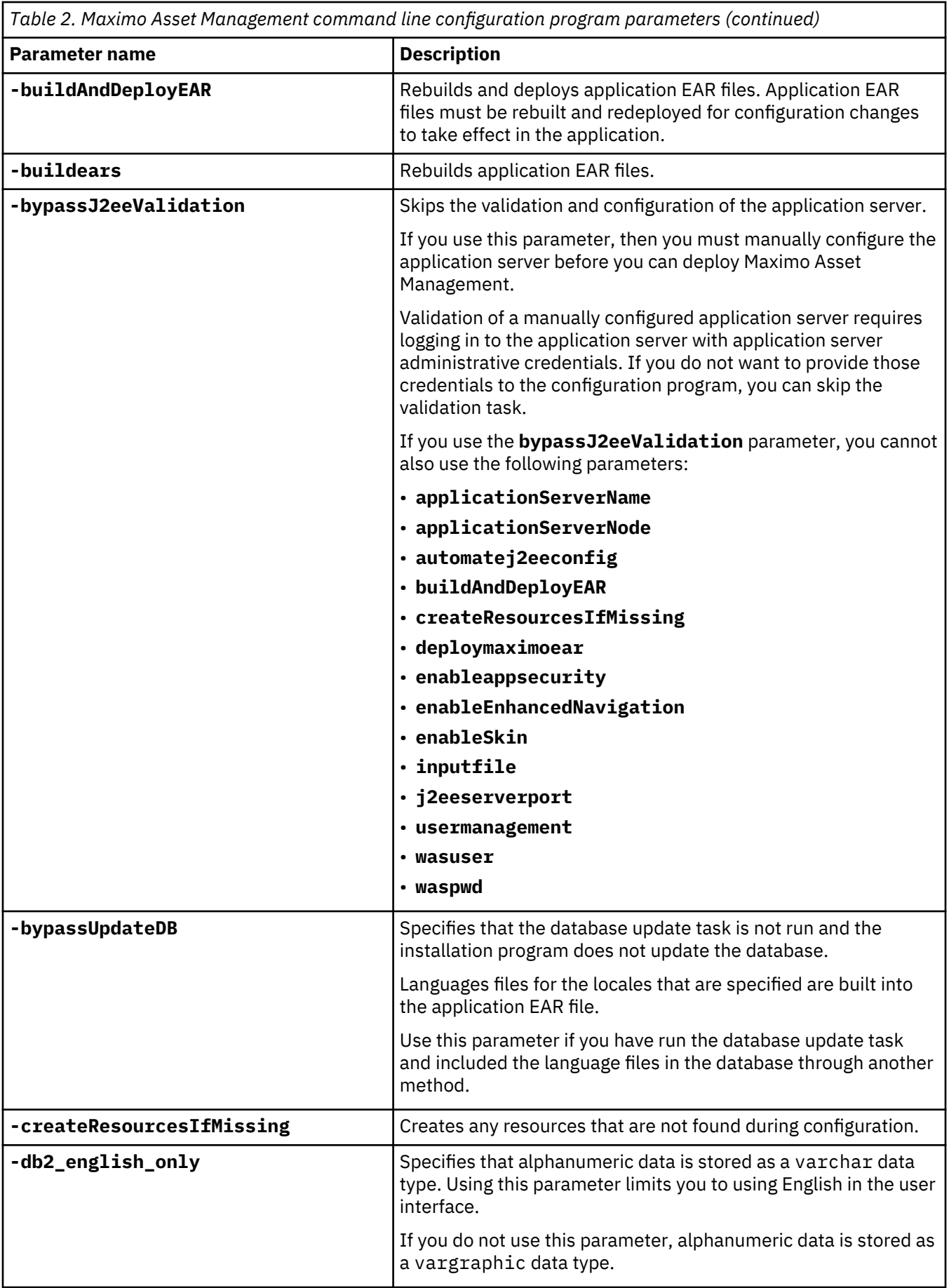

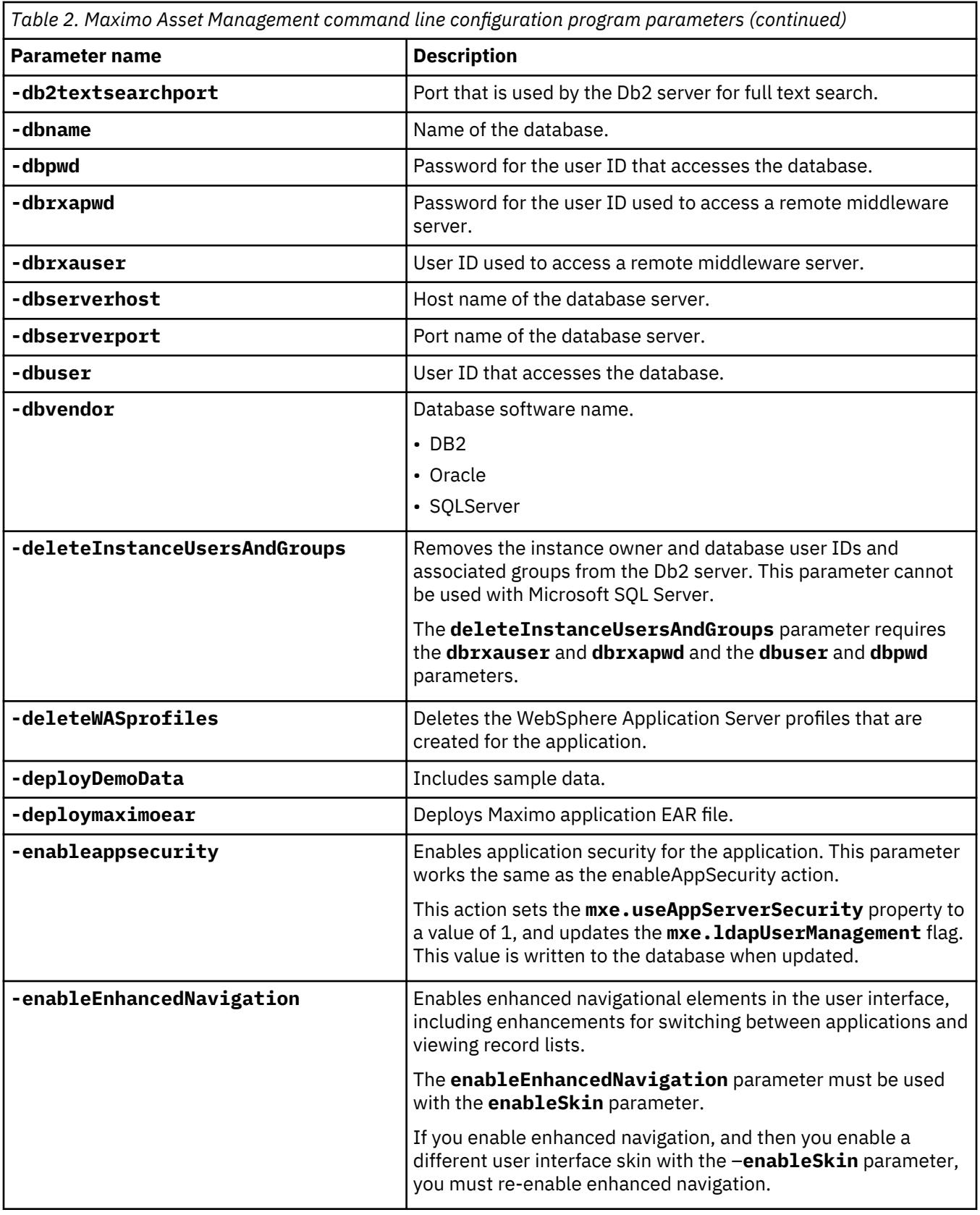

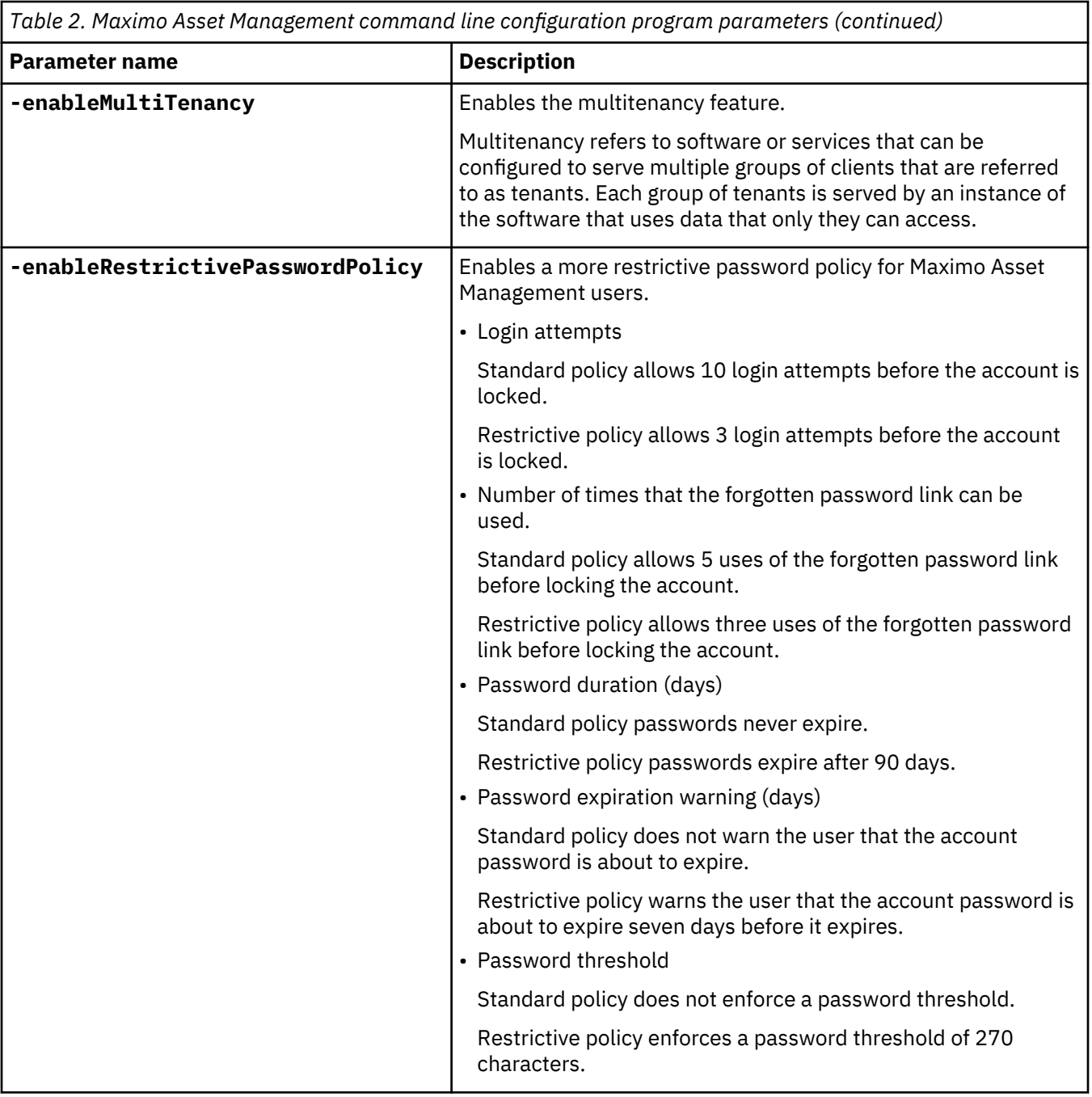

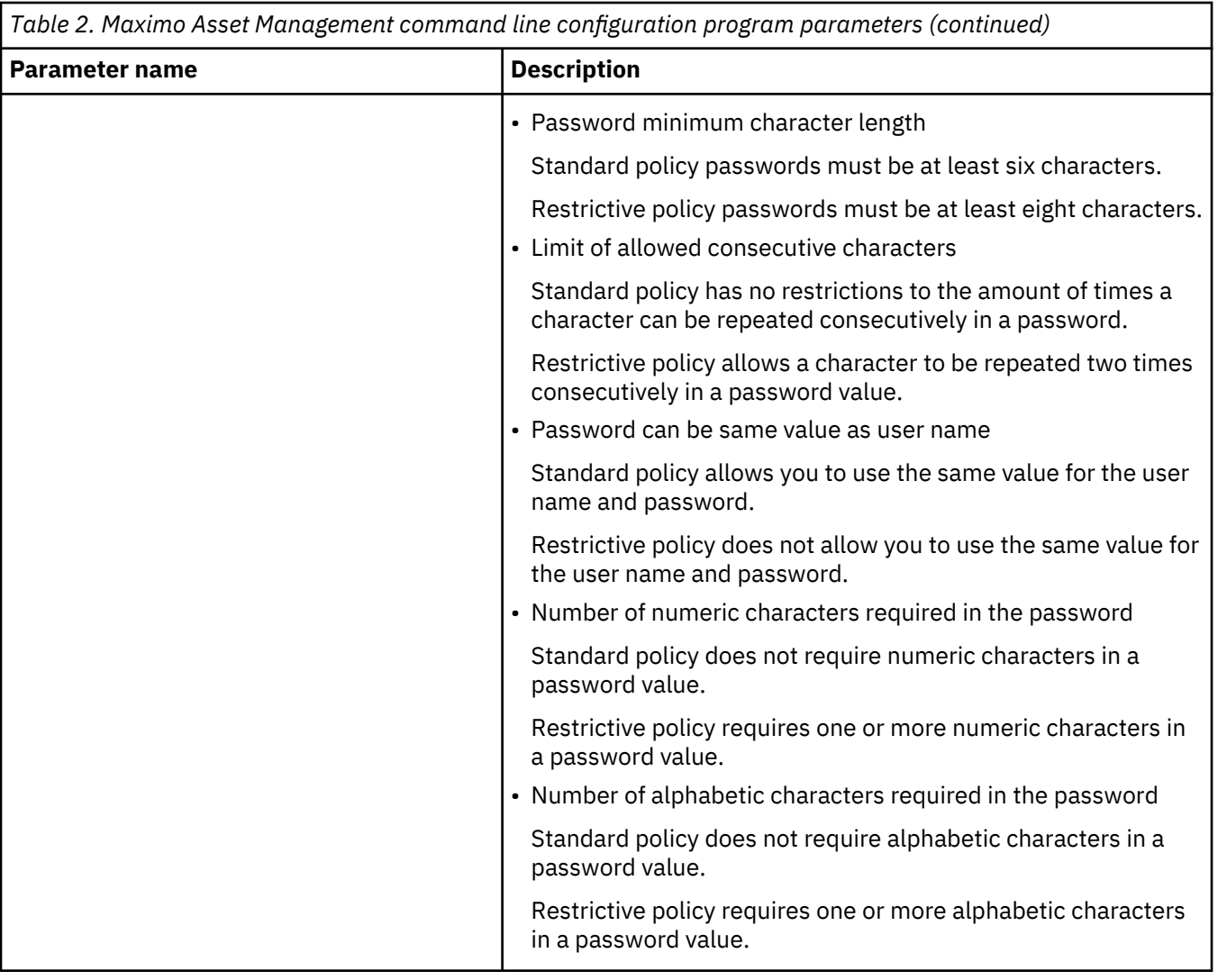

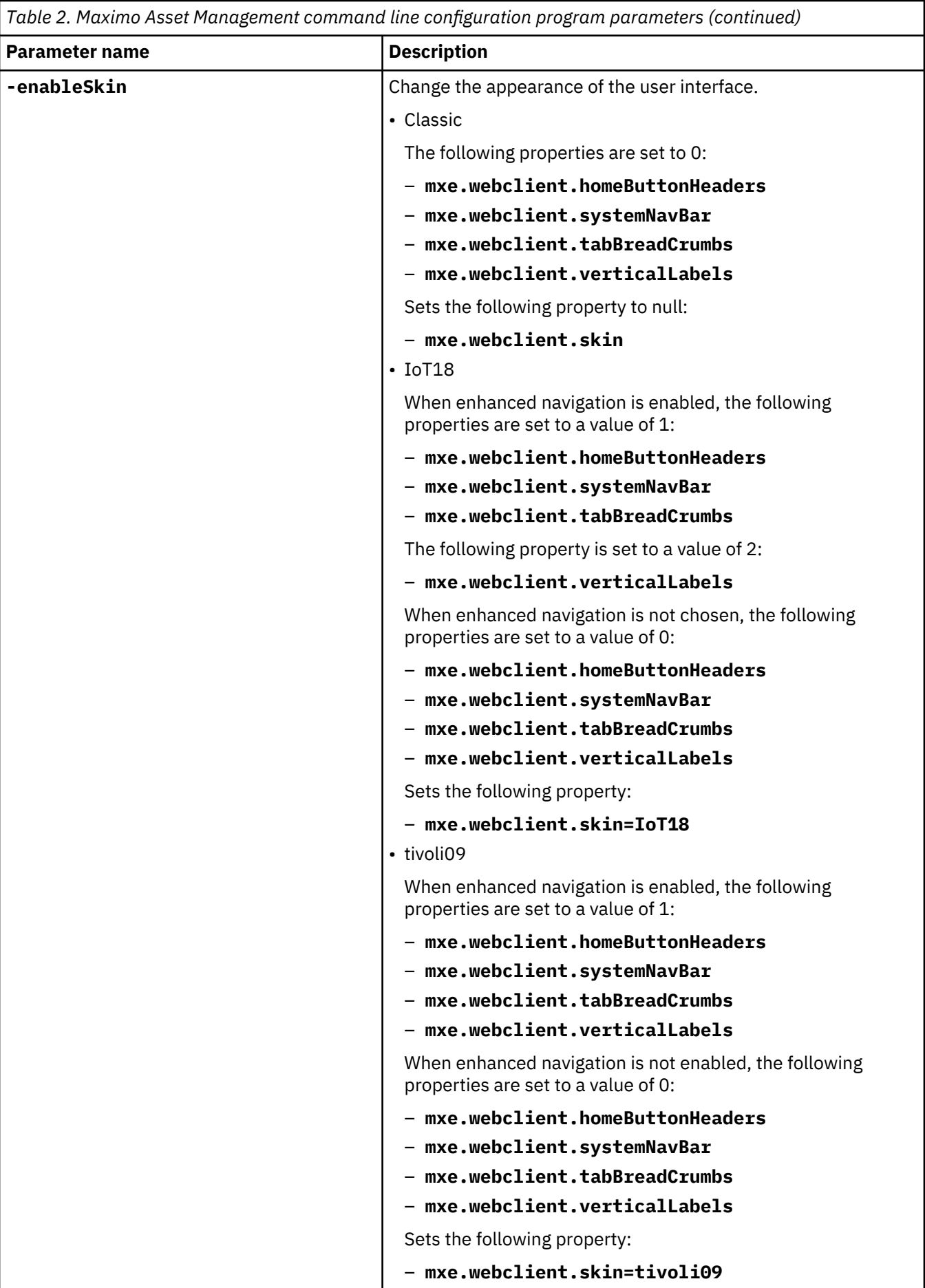

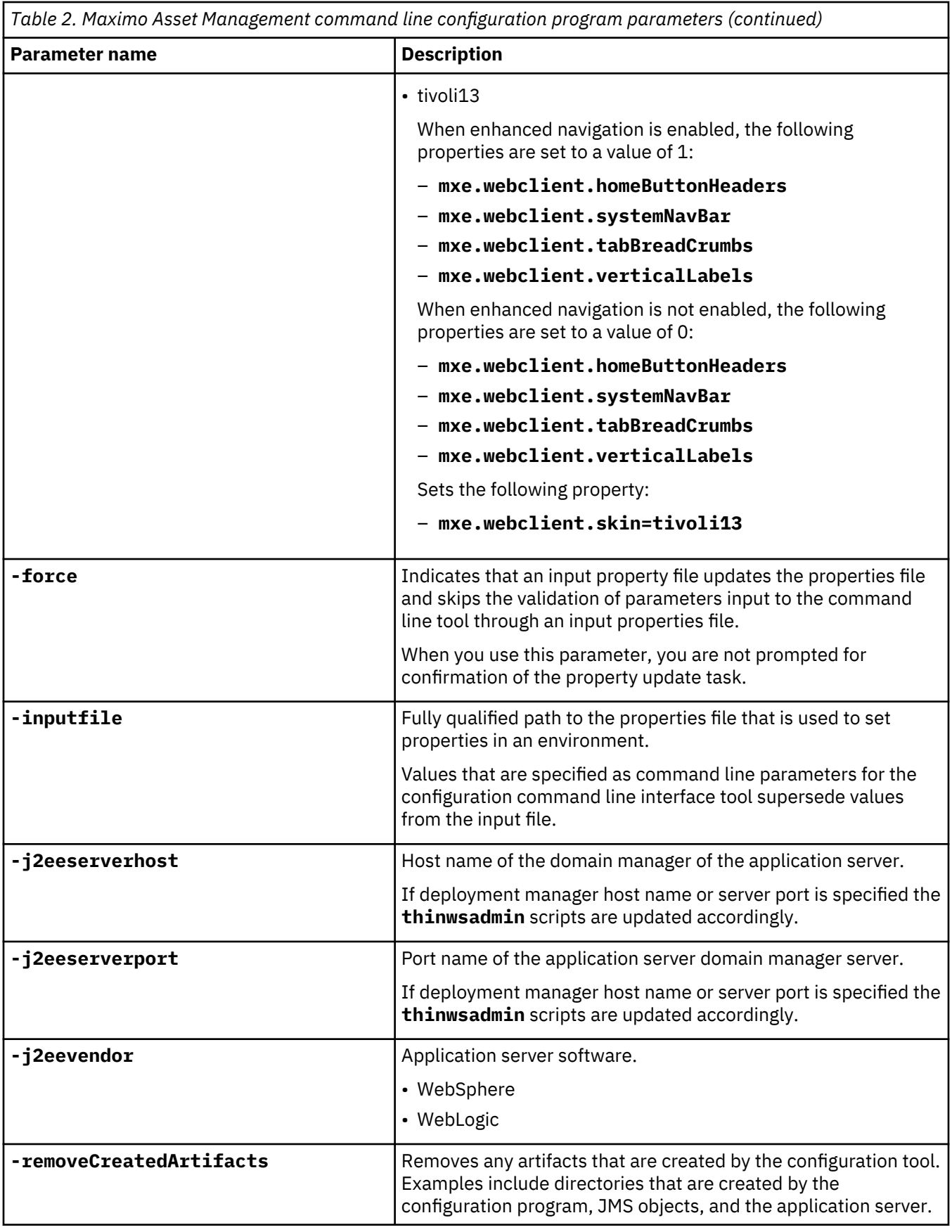

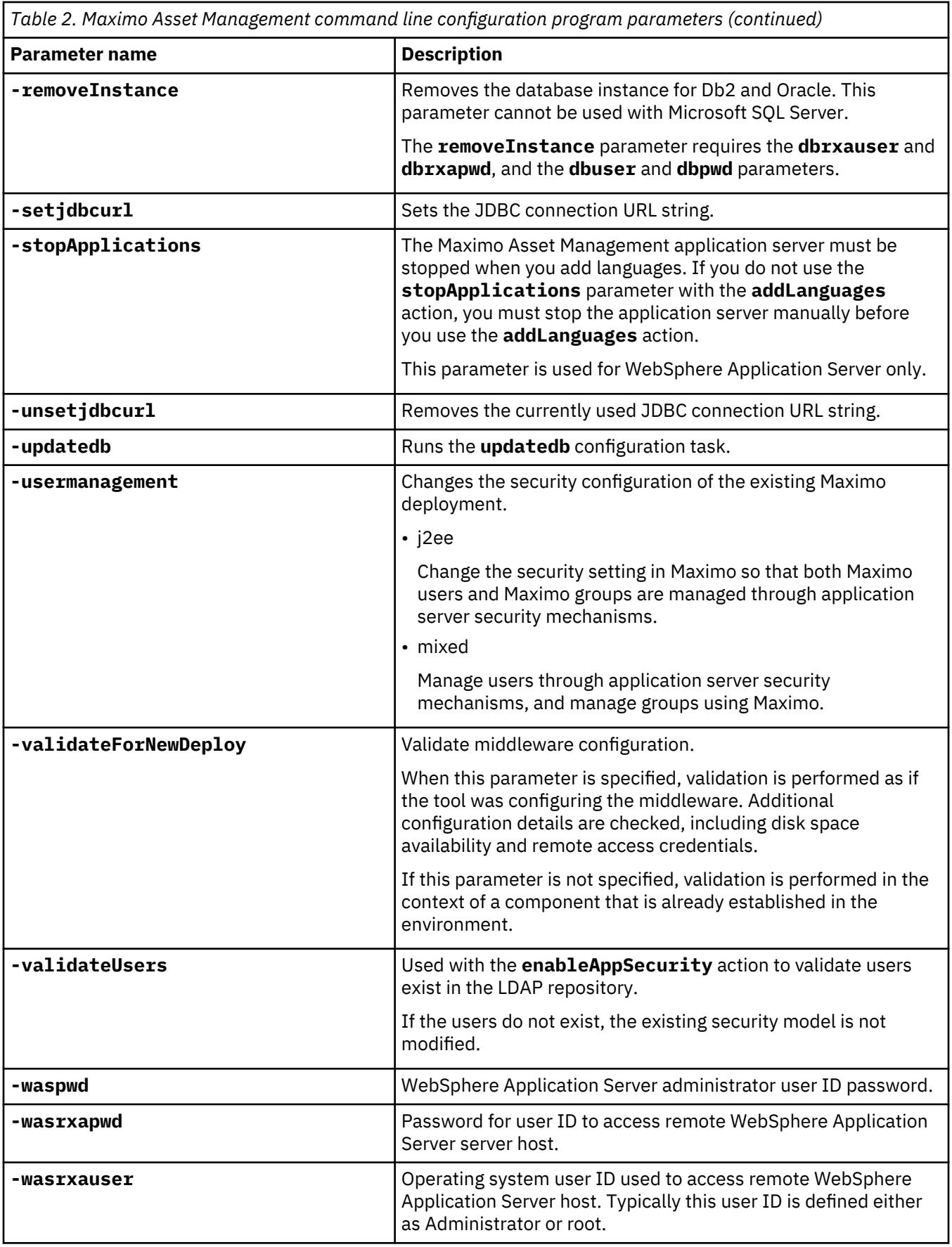
<span id="page-36-0"></span>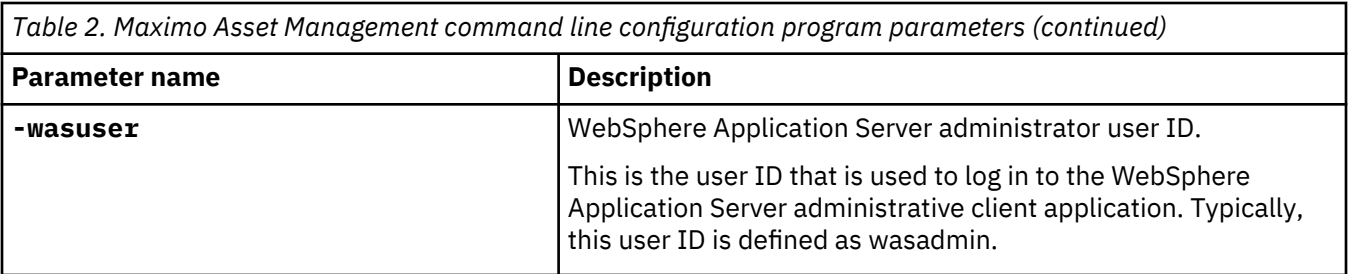

# **Command line configuration program actions**

Use the command line configuration program to configure new or existing deployments of Maximo Asset Management.

### **action updateDatabaseConfiguration**

The **updateDatabaseConfiguration** action is used to update existing database configuration values.

```
-action updateDatabaseConfiguration [-force] [-buildAndDeployEAR] 
[-dbserverhost hostname] [-dbserverport port number] 
[-dbname database name] [-dbuser userid] 
[-dbpwd password] [-dbrxauser userid] 
[-dbrxapwd password] [-setjdbcurl jdbcurl] 
[-unsetjdbcurl] [-inputfile path to input properties file]
```
### **action validateDatabaseConfiguration**

Use the **validateDatabaseConfiguration** action to validate current database configuration properties. This action can be used to verify database properties before they are updated, or following an update action.

```
-action validateDatabaseConfiguration [-validateForNewDeploy] 
[-dbserverhost hostname] 
[-dbserverport port number] 
[-dbname database name] 
[-dbuser userid] [-dbpwd password] 
[-dbrxauser userid] 
[-dbrxapwd password] [-setjdbcurl jdbcurl] 
[-unsetjdbcurl] [-enableMultiTenancy] 
[-inputfile path to input properties file]
```
The following properties are required if the **-validateForNewDeploy** parameter is used.

- **Database.DB2.InstanceAdminGroup**
- **Database.DB2.InstanceAdminUserName** (Windows only)
- **Database.DB2.InstanceAdminPassword** (Windows only)
- **Database.DB2.FencedUser**
- **Database.DB2.FencedUserPassword**
- **Database.DB2.FencedGroupName**
- **Database.DB2.InstanceUserPassword**

These properties must be added manually to the install.properties file.

### **action validateAndUpdateDatabaseConfiguration**

The **validateAndUpdateDatabaseConfiguration** action is used to both validate reconfiguration command-line interface tool input and then update existing database configuration property values.

-action validateAndUpdateDatabaseConfiguration [-validateForNewDeploy] [-force]

```
[-buildAndDeployEAR] [-dbserverhost hostname]
```
[-dbserverport *port number*] [-dbname *database name*]

```
[-dbuser userid] [-dbpwd password] 
[-dbrxauser userid] [-dbrxapwd password]
```

```
[-setjdbcurl jdbcurl] [-unsetjdbcurl] [-enableMultiTenancy] 
[-inputfile path to input properties file]
```
The following properties are required if the **-validateForNewDeploy** parameter is used.

- **Database.DB2.InstanceAdminGroup**
- **Database.DB2.InstanceAdminUserName** (Windows only)
- **Database.DB2.InstanceAdminPassword** (Windows only)
- **Database.DB2.FencedUser**
- **Database.DB2.FencedUserPassword**
- **Database.DB2.FencedGroupName**
- **Database.DB2.InstanceUserPassword**

These properties that must be added manually to the install.properties file.

The **-enableMultiTenancy** parameter must be used with the **-validateForNewDeploy** parameter.

### **action deployDatabaseConfiguration**

The **deployDatabaseConfiguration** action is used to validate command-line configuration program input and define configuration property values for a new database for the currently deployed product. This action can be run after a successful **deployConfiguration** action.

```
-action deployDatabaseConfiguration [-buildAndDeployEAR] [-createResourcesIfMissing] 
[-dbserverhost hostname] [-dbserverport port number] 
\[-dbname database name] [-dbuser userid] 
[-dbpwd password] [-dbrxauser userid] [-dbrxapwd password] 
[-setjdbcurl jdbcurl] [-unsetjdbcurl] [-enableMultiTenancy] 
[-deployDemoData]
[-inputfile path to input properties file] [-enableRestrictivePasswordPolicy]
```
The following properties are required if the **-createResourcesIfMissing** parameter is used.

- **Database.DB2.InstanceAdminGroup**
- **Database.DB2.InstanceAdminUserName** (Windows only)
- **Database.DB2.InstanceAdminPassword** (Windows only)
- **Database.DB2.FencedUser**
- **Database.DB2.FencedUserPassword**
- **Database.DB2.FencedGroupName**
- **Database.DB2.InstanceUserPassword**

These properties that must be added manually to the install.properties file.

### **action removeDatabaseConfiguration**

The **removeDatabaseConfiguration** action is used to remove configuration settings from a previously configured database.

```
-action removeDatabaseConfiguration [-removeInstance] [-dbrxauser userid] 
[-dbrxapwd password] [-dbuser userid] 
[-dbpwd password] [-deleteInstanceUsersAndGroups]
```
### **action enableDB2TextSearch**

The **enableDB2TextSearch** action is used to enable the full text search feature for a Db2 database.

```
-action enableDB2TextSearch [-db2textsearchport port number]
```
### <span id="page-38-0"></span>**action updateJ2eeConfiguration**

The **updateJ2eeConfiguration** action is used to update existing application server configuration values.

```
-action updateJ2eeConfiguration [-force] [-buildAndDeployEAR] 
[-j2eeserverhost hostname] [-j2eeserverport port number] 
[-wasuser userid] [-waspwd password]
[-applicationServerNode nodeName] [-applicationServerName appServerName] 
[-inputfile path to input properties file]
```
### **action validateJ2eeConfiguration**

The **validateJ2eeConfiguration** action is used to validate application server configuration values specified as input for the reconfiguration command-line interface tool.

```
-action validateJ2eeConfiguration [-validateForNewDeploy] [-j2eeserverhost hostname] 
[-j2eeserverport port number] [-wasuser userid] 
[-waspwd password] [-applicationServerNode nodeName] 
[-applicationServerName appServerName] [-inputfile path to input properties file]
```
The following properties are required if the **–validateForNewDeploy** parameter is used and the **WAS.SibPersistMessages** property is set to true.

- **Database.DB2.FencedUser**
- **Database.DB2.FencedUserPassword**
- **Database.DB2.InstanceUserPassword**

These properties that must be added manually to the install.properties file.

### **action validateAndUpdateJ2eeConfiguration**

The **validateAndUpdateJ2eeConfiguration** action is used to both validate reconfiguration command-line interface tool input and then update existing application server configuration property values.

```
-action validateAndUpdateJ2eeConfiguration [-force] [-validateForNewDeploy] 
[-buildAndDeployEAR] [-j2eeserverhost hostname] 
[-j2eeserverport port number] [-wasuser userid] 
[-waspwd password] [-applicationServerNode nodeName] 
[-applicationServerName appServerName] 
[-inputfile path to input properties file]
```
The following properties are required if the **–validateForNewDeploy** parameter is used and the **WAS.SibPersistMessages** property is set to true.

- **Database.DB2.FencedUser**
- **Database.DB2.FencedUserPassword**
- **Database.DB2.InstanceUserPassword**

These properties must be added manually to the install.properties file.

### **action deployJ2eeConfiguration**

The **deployJ2eeConfiguration** action is used to validate command line configuration program input and define configuration property values for a new application server for the currently deployed product. This action can be run after a successful **deployConfiguration** action.

```
-action deployJ2eeConfiguration [-bypassJ2eeValidation] [-buildAndDeployEAR] 
[-createResourcesIfMissing] [-j2eeserverhost hostname] 
[-j2eeserverport port number] [-wasuser userid] 
[-waspwd password] [-applicationServerNode nodeName] 
[-applicationServerName appServerName] 
[-inputfile path to input properties file] 
[–enableSkin Classic|tivoli09|tivoli13] [-enableEnhancedNavigation]
```
<span id="page-39-0"></span>The following properties are required if the **-validateForNewDeploy** parameter is used and the **WAS.SibPersistMessages** property is set to true.

- **Database.DB2.FencedUser**
- **Database.DB2.FencedUserPassword**
- **Database.DB2.InstanceUserPassword**

These properties that must be added manually to the install.properties file.

### **action removeJ2EEConfiguration**

The **removeJ2EEConfiguration** action is used to remove configuration settings from a previously configured application server. Items removed include domain manager and application server profiles, and JMS objects.

```
-action removeJ2EEConfiguration [-wasuser userid] [waspwd password] 
[-wasrxauser userid] [-wasrxapwd password] 
[-removeCreatedArtifacts] [-deleteWasProfiles]
```
### **action deployConfiguration**

Use the **deployConfiguration** action to configure the initial installation. This action is used for new Maximo Asset Management installation scenarios only. This action can configure multiple middleware products after they are installed. The **deployConfiguration** action requires the **inputfile** parameter and an input properties file populated with the configuration values you want to use.

```
-action deployConfiguration [-inputfile path to input properties file] 
[-dbvendor Oracle|DB2|SQLServer] [-j2eevendor WebSphere|WebLogic] 
[-bypassJ2eeValidation][-automatedbconfig] [-automatej2eeconfig] 
[-usermanagement j2ee|mixed] [-buildears] [-deploymaximoear] 
[-enableappsecurity] [-deployDemoData] [-enableMultiTenancy] [-db2_english_only] 
[–enableSkin Classic|tivoli09|tivoli13] [-enableEnhancedNavigation] 
[-enableRestrictivePasswordPolicy]
```
### **action removeConfiguration**

The **removeConfiguration** action is used to removes database and application configuration that is performed by the configuration tool. This action is equivalent to running the **removeJ2EEConfiguration** and **removeDatabaseConfiguration** actions together

```
-action removeConfiguration -dbuser userid
-dbpwd password -wasuser userid
-waspwd password [-wasrxauser userid] 
[-wasrxapwd password] [-dbrxauser userid] 
[-dbrxapwd password] [-removeInstance] [-deleteInstanceUsersAndGroups] 
[-removeCreatedArtifacts] [-deleteWasProfiles] 
[-inputfile path to input properties file]
```
### **action reapplyAppServerTuning**

The **reapplyAppServerTuning** action is used to reapply best practices application server tuning settings.

```
-action reapplyAppServerTuning [-wasuser userid] 
[-waspwd password] [-applicationServerNode nodeName] 
[-applicationServerName appServerName]
```
You must restart the application server after the settings are applied.

### **action enableAppSecurity**

The **enableAppSecurity** action is used to enable application security for the application. This action sets the mxe.useAppServerSecurity property to a value of 1, and updates the **mxe.ldapUserManagement** property according to the setting of the **–usermanagement** parameter.

<span id="page-40-0"></span>This value is written to the database when updated. The maximouiweb, maxrestweb, meaweb, and mboweb web.xml files are updated during this action.

```
-action enableAppSecurity -usermanagement {j2ee,mixed} 
[-buildAndDeployEAR] [-validateUsers] [-force]
```
### **action disableAppSecurity**

The **disableAppSecurity** action is used to disable application security for the application. This action sets the **mxe.useAppServerSecurity** property to a value of 0. This value is written to the database when updated. Using this action reverts the security implementation to Maximo security for users and groups. The maximouiweb, maxrestweb, meaweb, and mboweb web.xml files are updated during this action.

```
-action disableAppSecurity [-buildAndDeployEar] [-force]
```
### **action updateApplication**

The **updateApplication** action is used to update the application by updating the database and redeploying application EAR files. This action should not be used in an upgrade scenario or when a new product is installed in an existing product.

```
-action updateApplication [-updatedb] [-deploymaximoear] 
[–enableSkin Classic|tivoli09|tivoli13] [-enableEnhancedNavigation] 
[-enableRestrictivePasswordPolicy]
```
### **action addLanguages**

Use the **addLanguages** action to configure additional languages for a deployment.

```
-action addLanguages [-additionalLangs locale1,locale2,locale3] 
[-buildAndDeployEAR] [-allowUpdateDB | -bypassUpdateDB] [-stopApplications] 
[-inputfile path to input properties file]
```
The application server must be stopped when you add languages. If you do not use the **stopApplications** parameter with the **addLanguages** action, you must stop the application server manually before you use the **addLanguages** action.

The following locale values are supported.

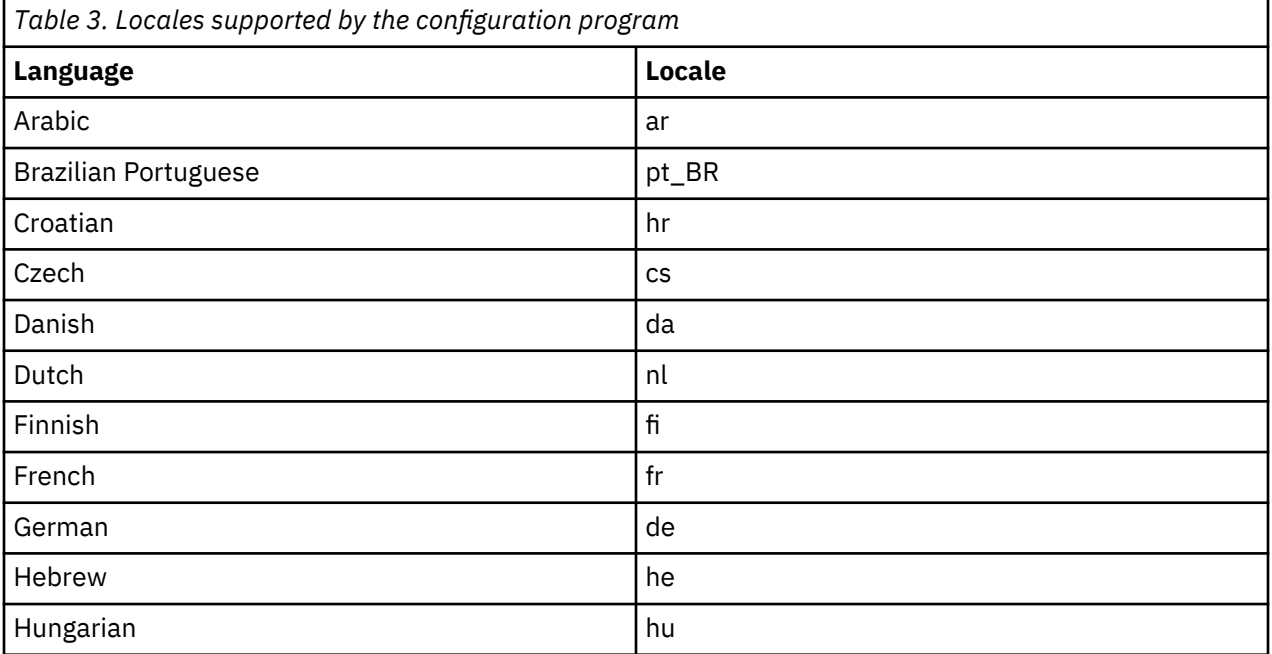

<span id="page-41-0"></span>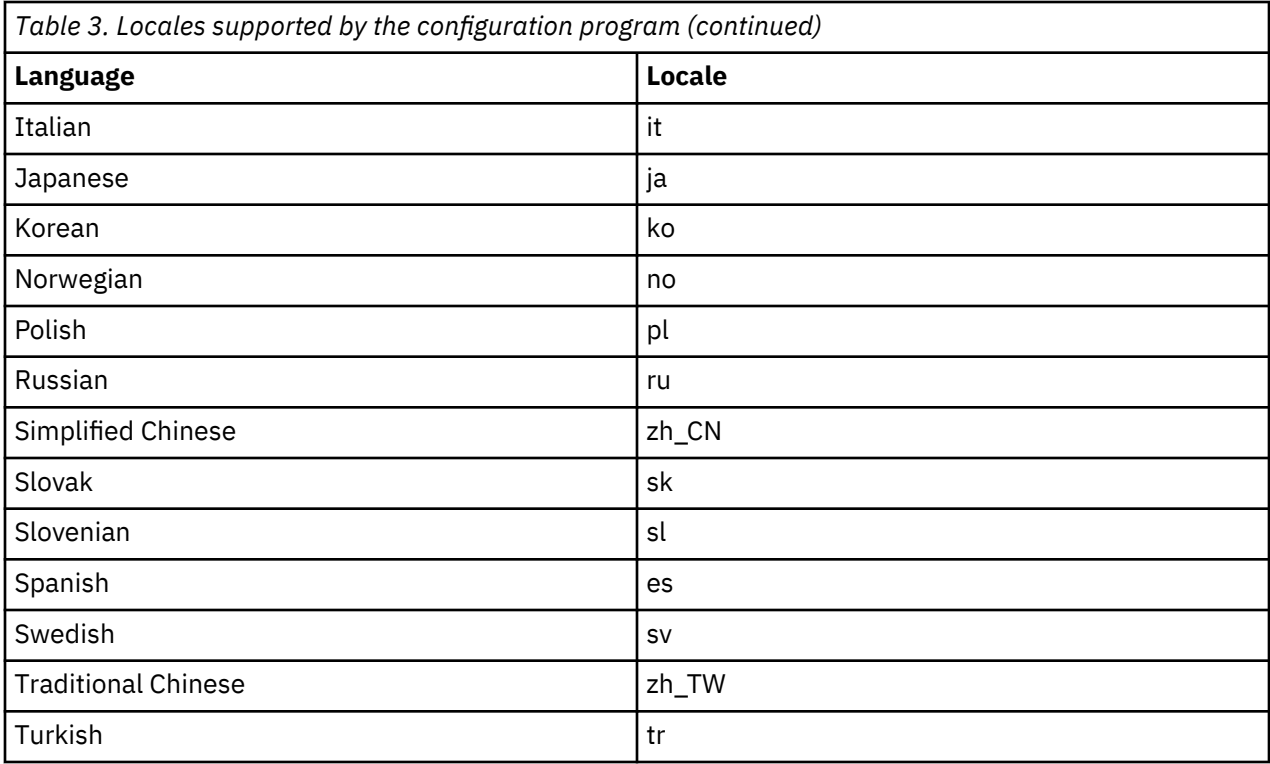

### **action configureProducts**

The **configureProducts** action should be used to configure more products that are installed after an initial installation and configuration. This action verifies a full installation and configuration of an existing product was completed successfully before it continues. This action can configure multiple products after they are installed. This action should be used in an upgrade scenario.

-action configureProducts [-updatedb] [-buildears] [-deploymaximoear]

**Note:** The EAR file is both built and deployed when you specify either the -buildears or the deploymaximoear attribute.

### **action deployMiddlewareConfiguration**

The **deployMiddlewareConfiguration** action is used to configures middleware after it is installed.

-action deployMiddlewareConfiguration [-inputfile *path to input properties file*]

The following properties can be included in the input properties file used with the **deployMiddlewareConfiguration** action.

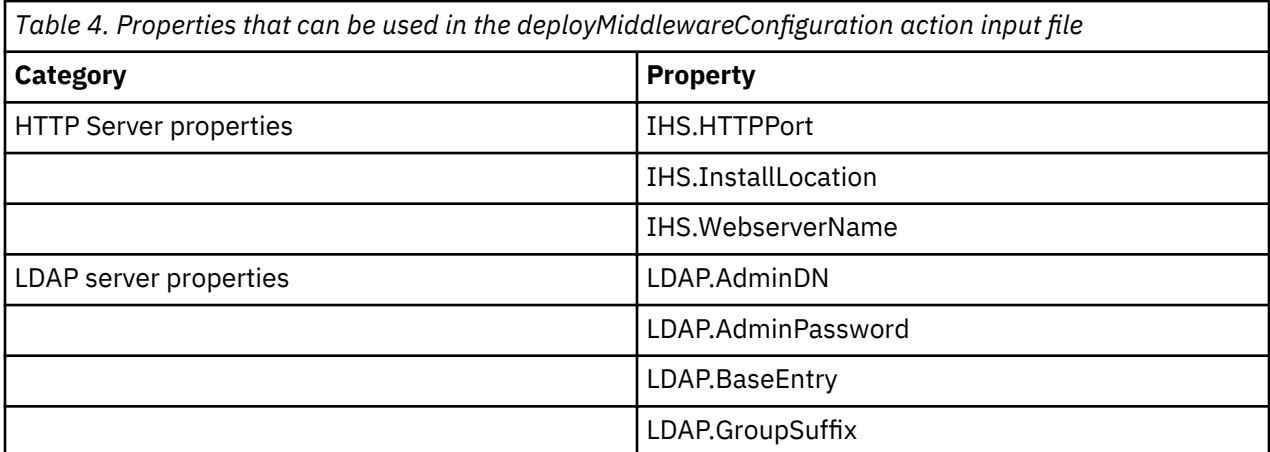

<span id="page-42-0"></span>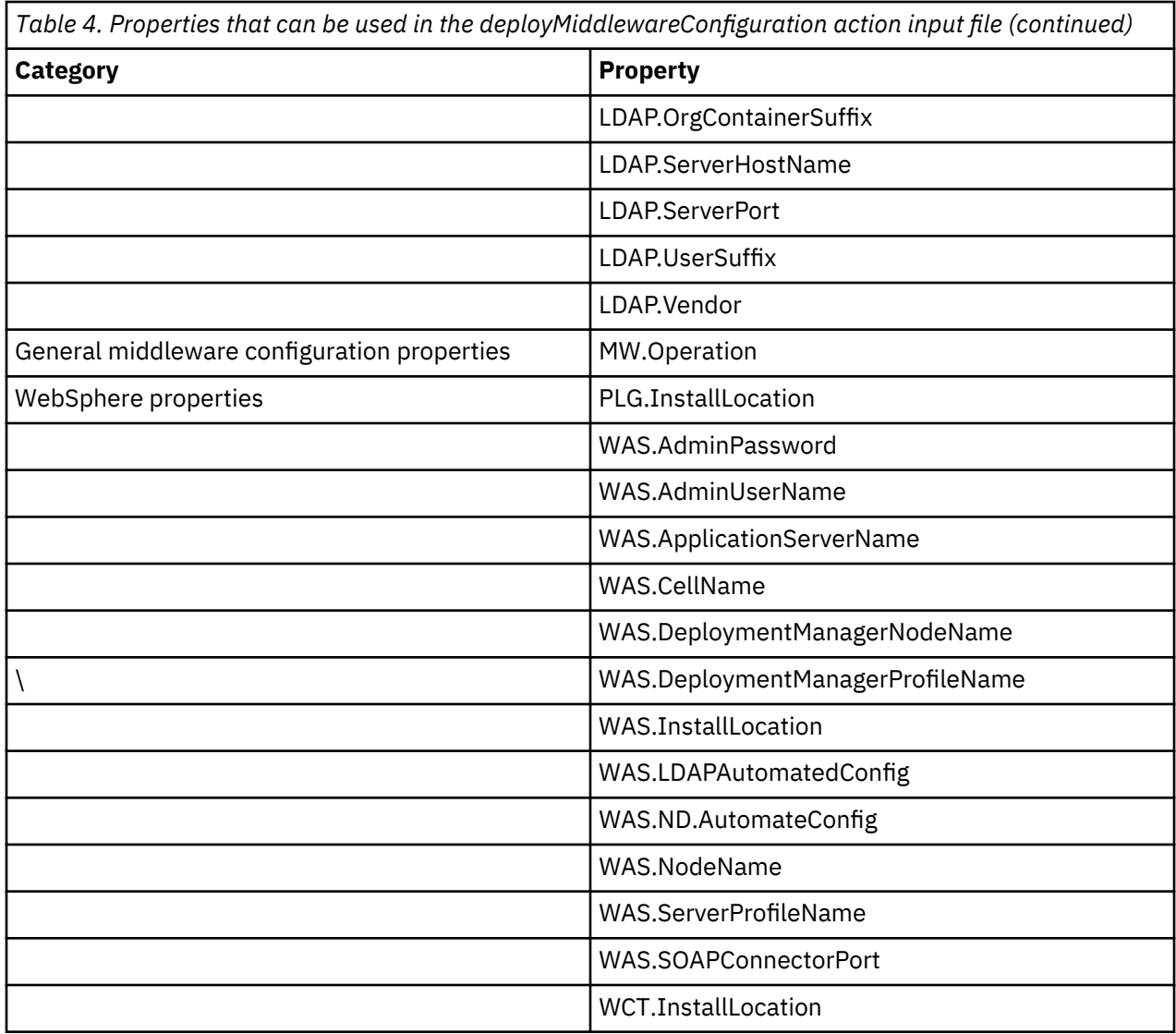

### **action upgrade75Configuration**

The **upgrade75Configuration** action performs database properties validation for your Maximo Asset Management 7.5 deployment to ensure a valid connection to the database, and also configures WebSphere Application Server for Maximo Asset Management 7.6. When you upgrade fromMaximo Asset Management 7.5, you must configure a new instance of WebSphere Application Server.

-action upgrade75Configuration [-inputfile *path to input properties file*] [-dbvendor <Oracle|DB2|SQLServer>] [-j2eevendor <WebSphere|WebLogic>] [-automatej2eeconfig] [-usermanagement <j2ee|mixed>] [-enableappsecurity] [-bypassJ2eeValidation]

### **action updateApplicationDBLite**

The **updateApplicationDBLite** action is used to update the database using the DB Lite feature and then rebuild and redeploy the EARs. This action should not be used in an upgrade scenario or when a new product is installed in an existing product.

```
-action updateApplicationDBLite [-preprocessor] [-updatedb]
[-buildears] [-deploymaximoear] [-enableSkin tivoli09|tivoli13|classic]
[-enableEnhancedNavigation] [-disableEnhancedNavigation] 
[-enableRestrictivePasswordPolicy]
```
The -preprocessor attribute can be used to prepare class files before they are built into the application EAR files. The non-lite version of the updatedb command can also perform this work, however, it requires <span id="page-43-0"></span>that you stop the application server. If you use the -preprocessor attribute, you are not required to stop the application server while class files are prepared, deceasing the amount of downtime for your environment.

The -updatedb attribute can be used to update the database independently. When you use this attribute, the application server must be stopped. The updatedb process does not include preparing class files, which shortens the amount of time that your application server is down.

The -preprocessor and -updatedb attributes are mutually exclusive. You cannot use them together. The buildears attribute can only be used with the -preprocessor attribute. The -deploymaximoear attribute can only be used with the -updatedb attribute. Therefore, you must run the action twice to complete the configuration.

To prepare class files and build the EAR file, enter the following:

-action configureProductsDBLite -preprocessor -buildears

To update the database and deploy the EAR file, enter the following:

-action configureProductsDBLite -updatedb -deploymaximoear

### **action configureProductsDBLite**

The **configureProductsDBLite** action should be used to configure products after an initial installation and configuration using the DB Lite feature. This action can configure multiple products after they are installed and should be used in an upgrade scenario.

```
-action configureProductsDBLite [-preprocessor] [-updatedb]
[-buildears] [-deploymaximoear]
```
The -preprocessor attribute can be used to prepare class files before they are built into the application EAR files. The non-lite version of the updatedb command can also perform this work, however, it requires that you stop the application server. If you use the -preprocessor attribute, you are not required to stop the application server while class files are prepared, deceasing the amount of downtime for your environment.

The -updatedb attribute can be used to update the database independently. When you use this attribute, the application server must be stopped. The updatedb process does not include preparing class files, which shortens the amount of time that your application server is down.

The -preprocessor and -updatedb attributes are mutually exclusive. You cannot use them together. The buildears attribute can only be used with the -preprocessor attribute. The -deploymaximoear attribute can only be used with the -updatedb attribute. Therefore, you must run the action twice to complete the configuration.

To prepare class files and build the EAR file, enter the following:

-action configureProductsDBLite -preprocessor -buildears

To update the database and deploy the EAR file, enter the following:

-action configureProductsDBLite -updatedb -deploymaximoear

# **Configuration program properties**

Maximo Asset Management properties can be modified with the command line configuration program by using an input.properties file. When you set a property value to a Windows path, you must use two consecutive backslashes, for example, C:\\IBM\\WebSphere\\AppServer. When you set property values to a Linux or UNIX path, use single forward slashes. For example, /opt/IBM/db2/V10.5.

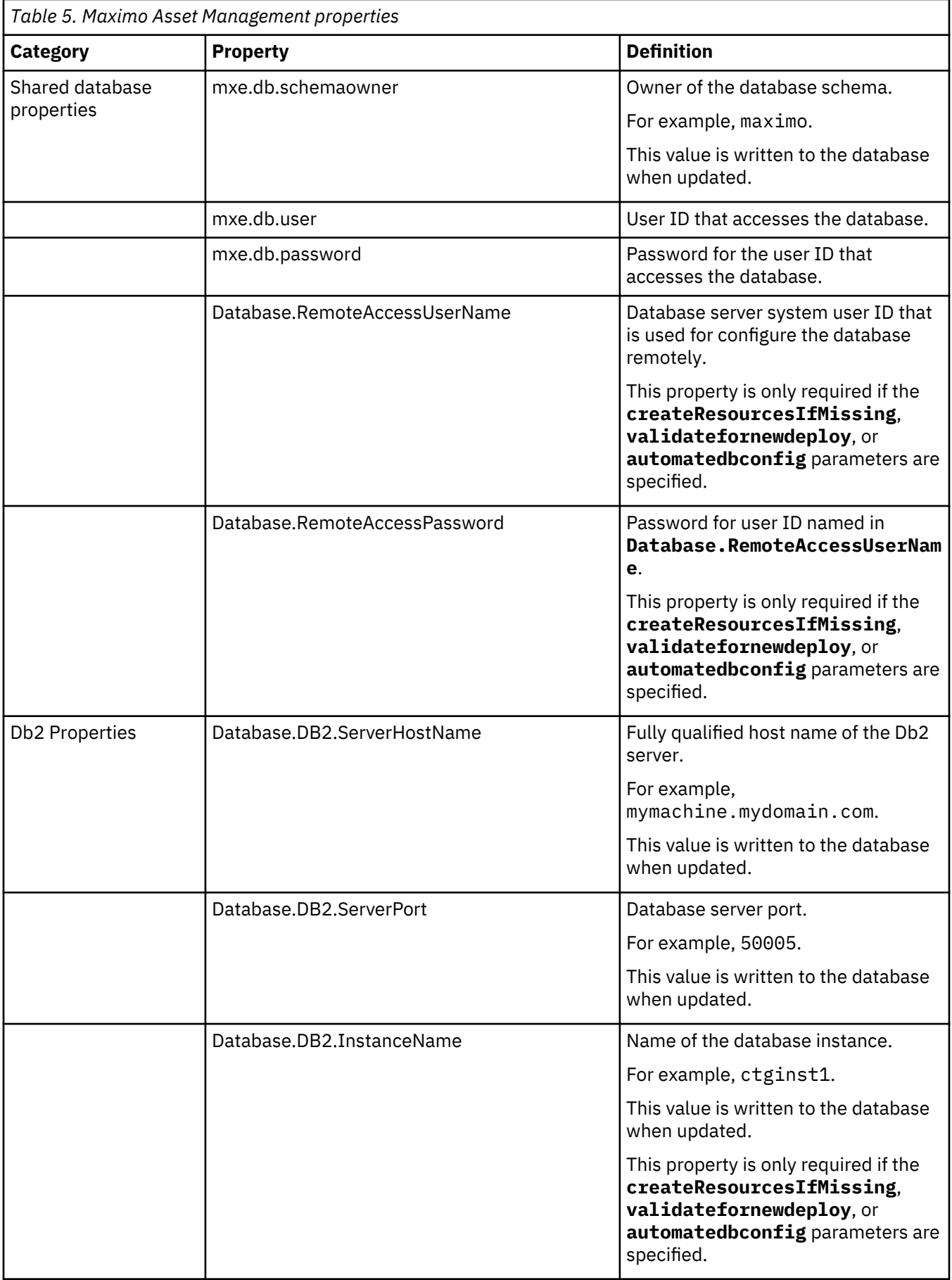

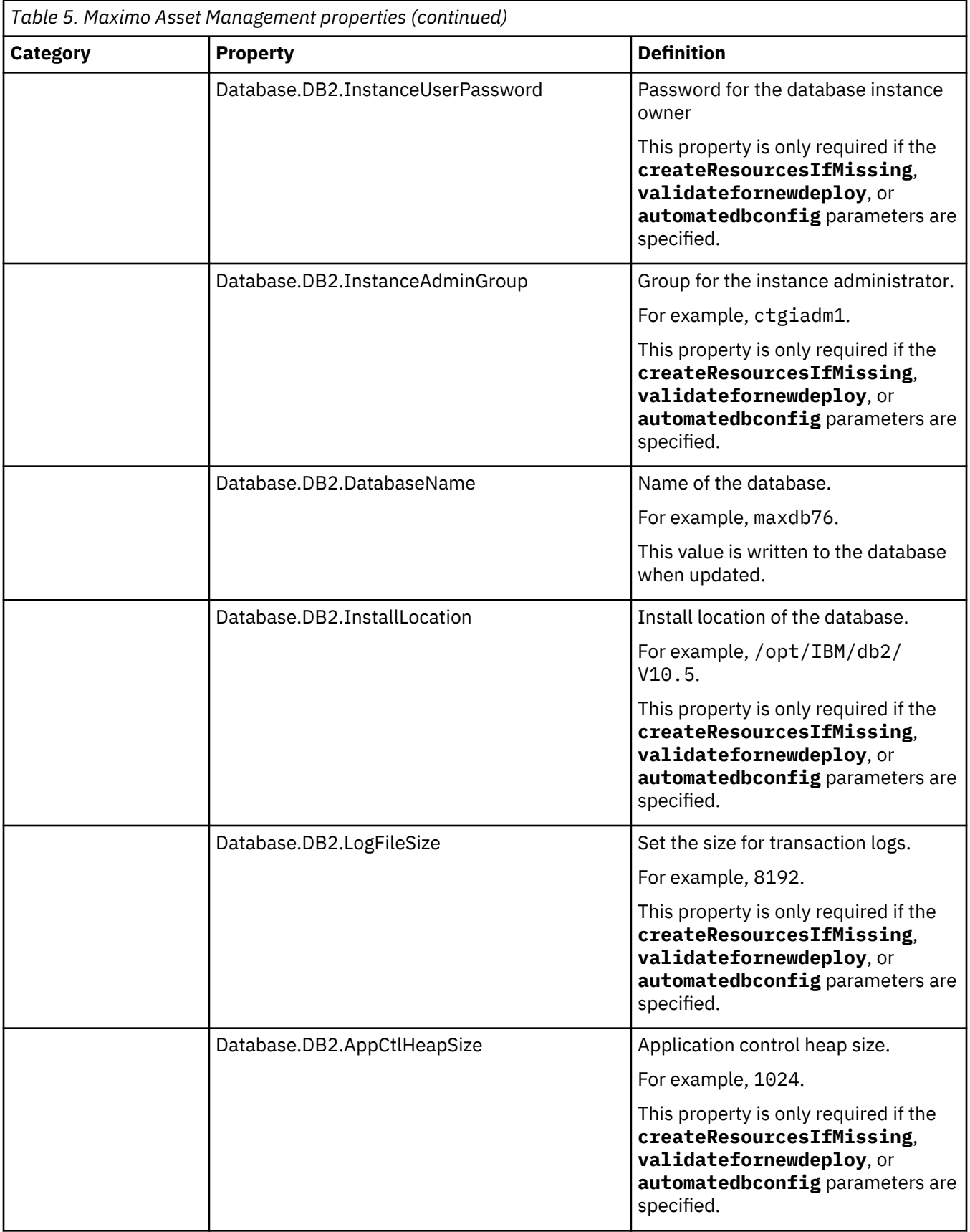

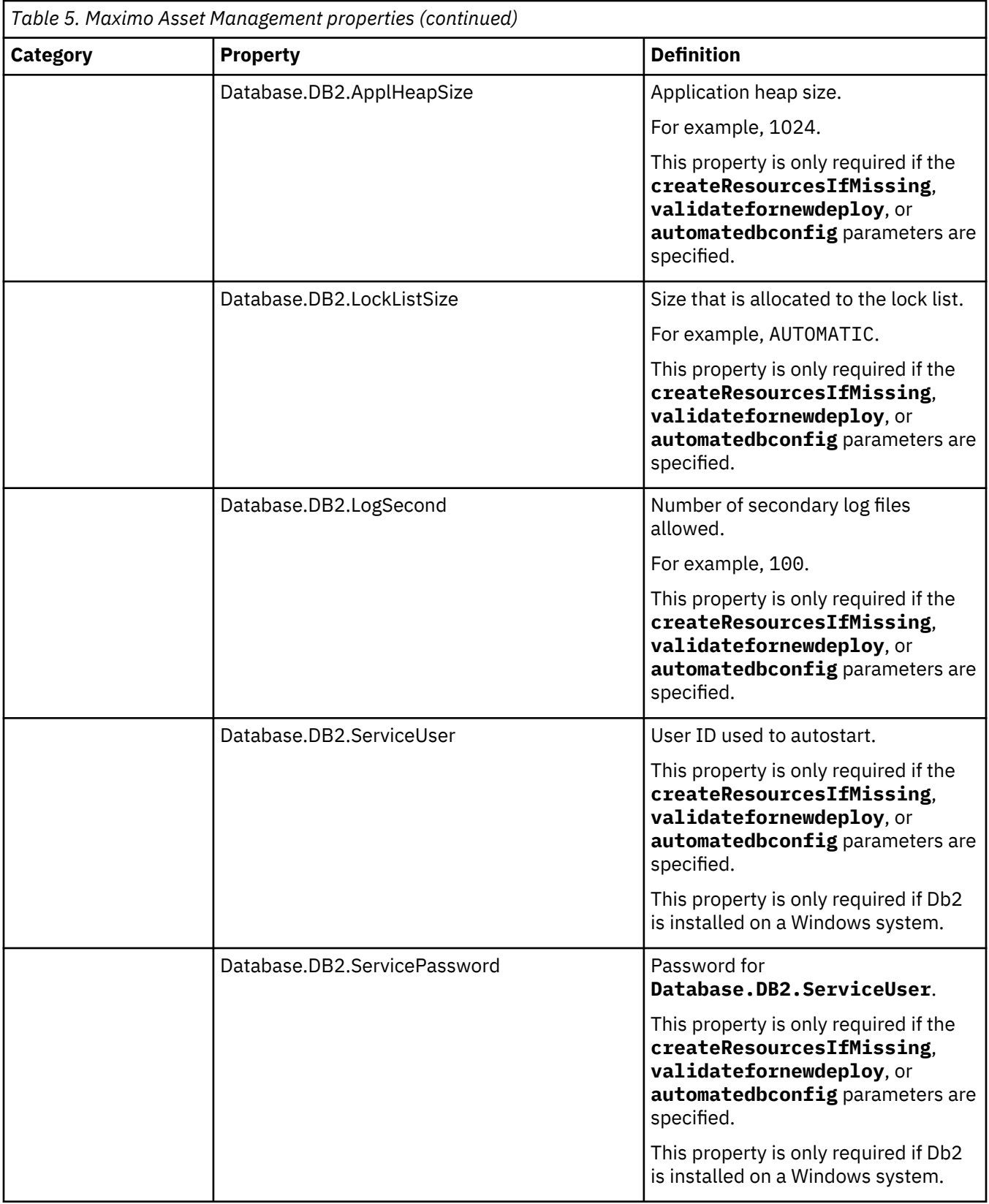

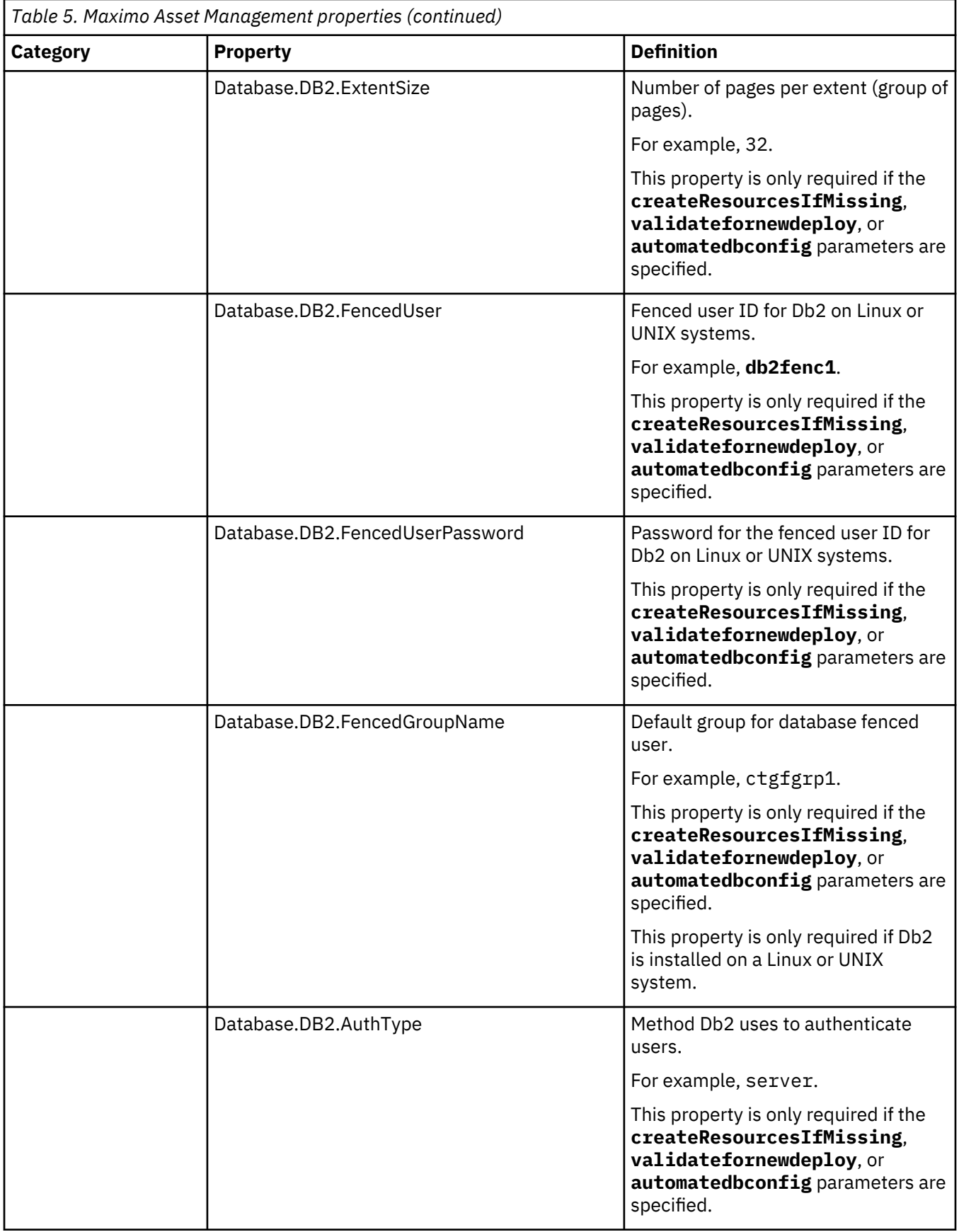

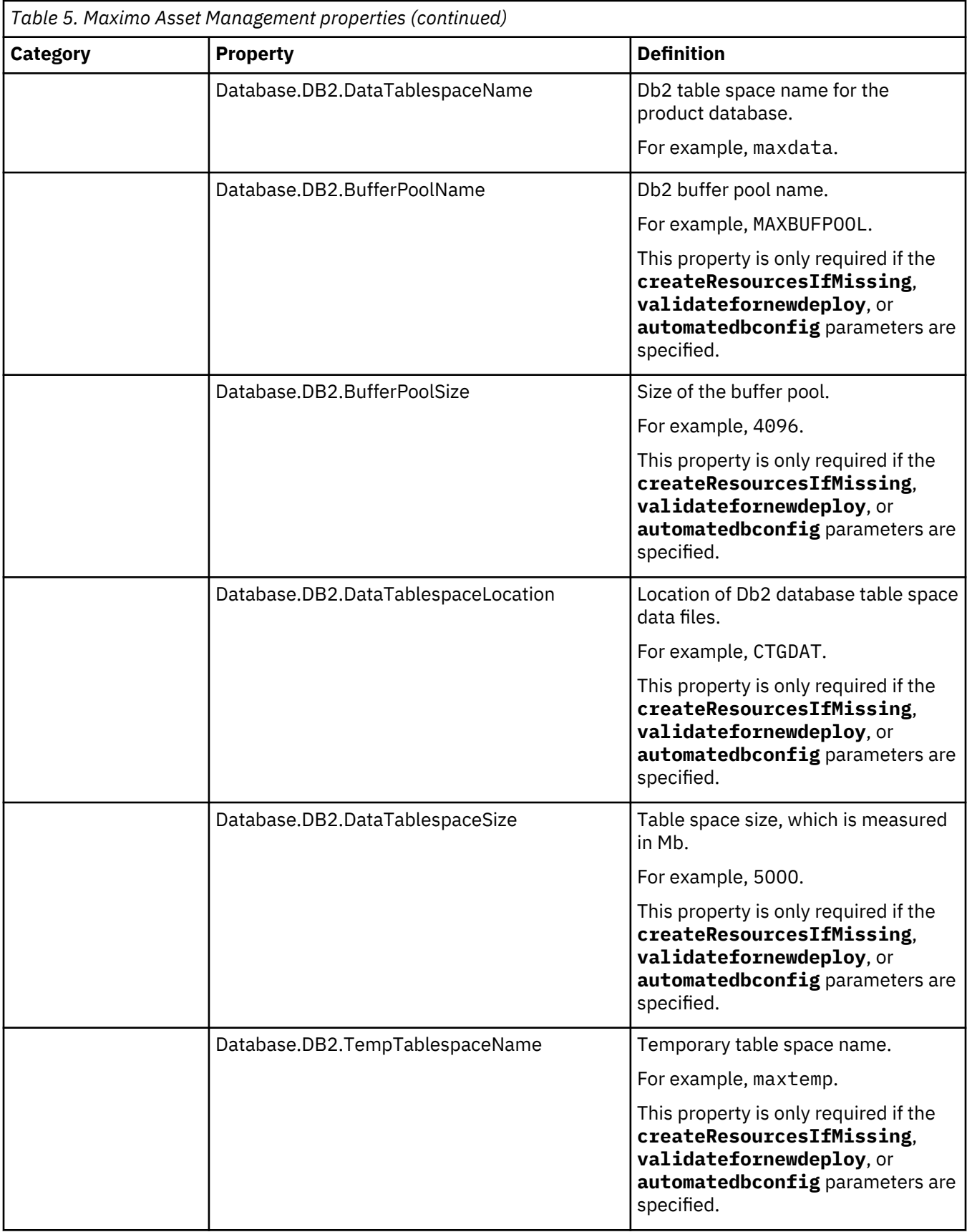

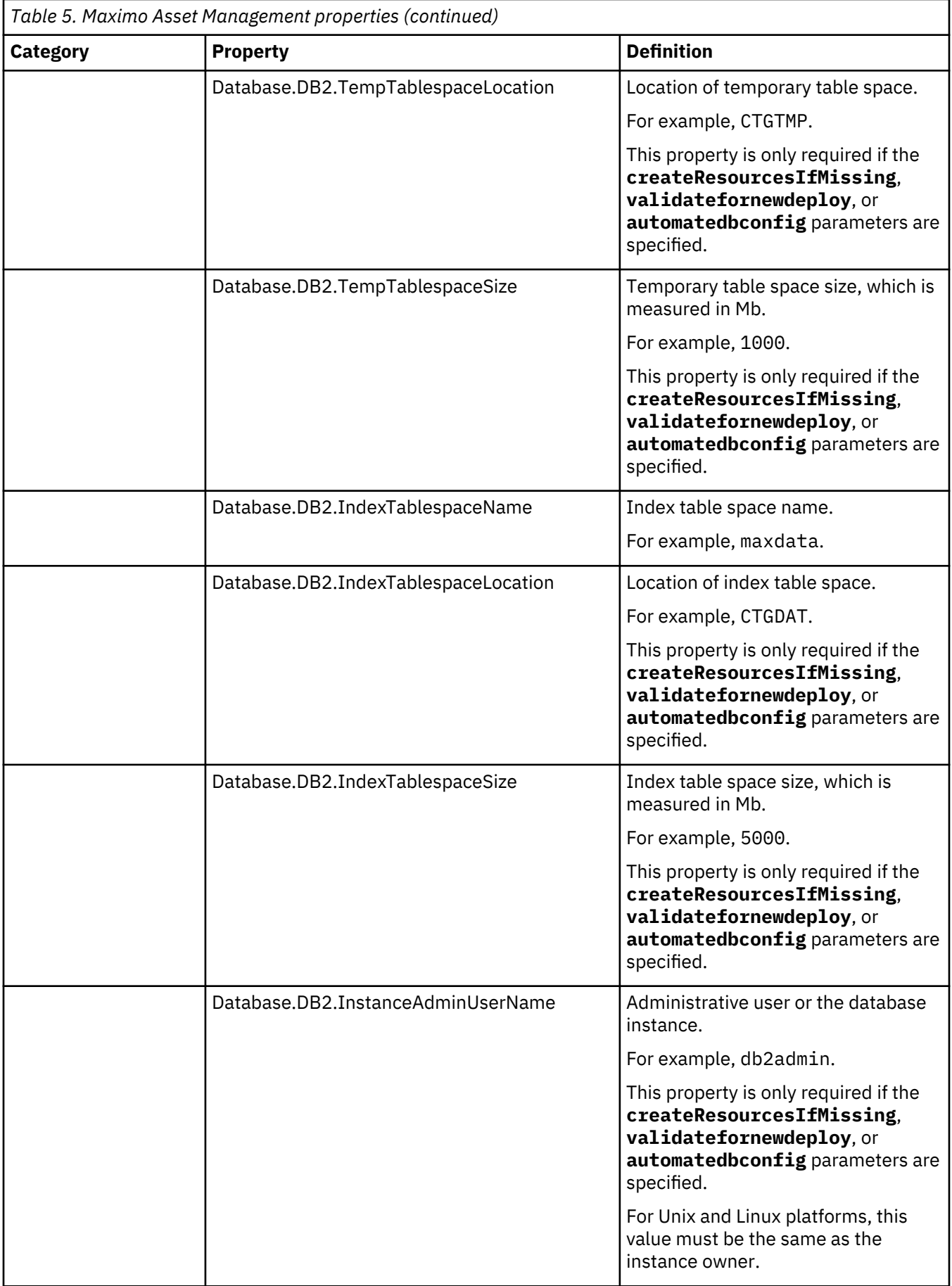

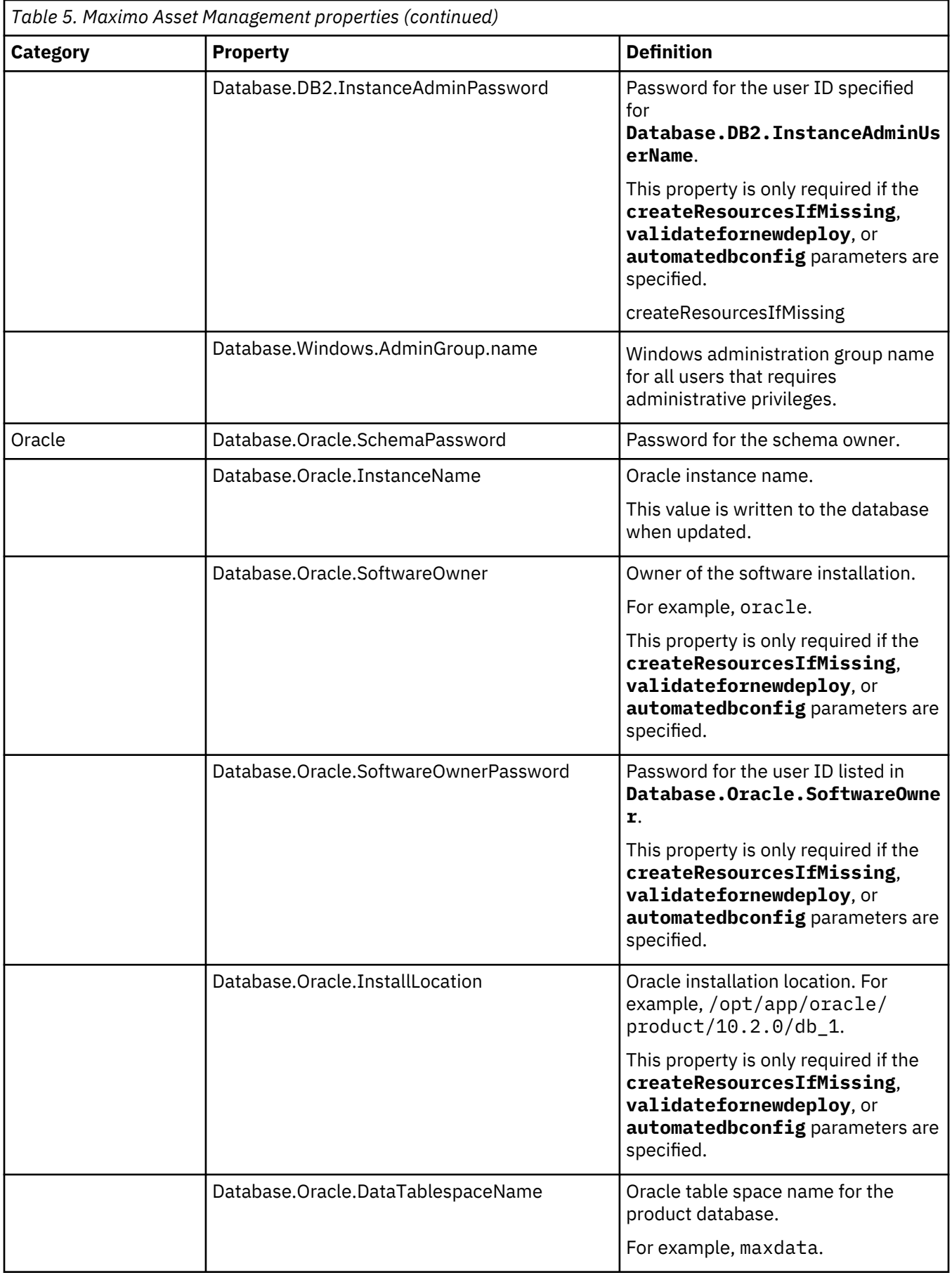

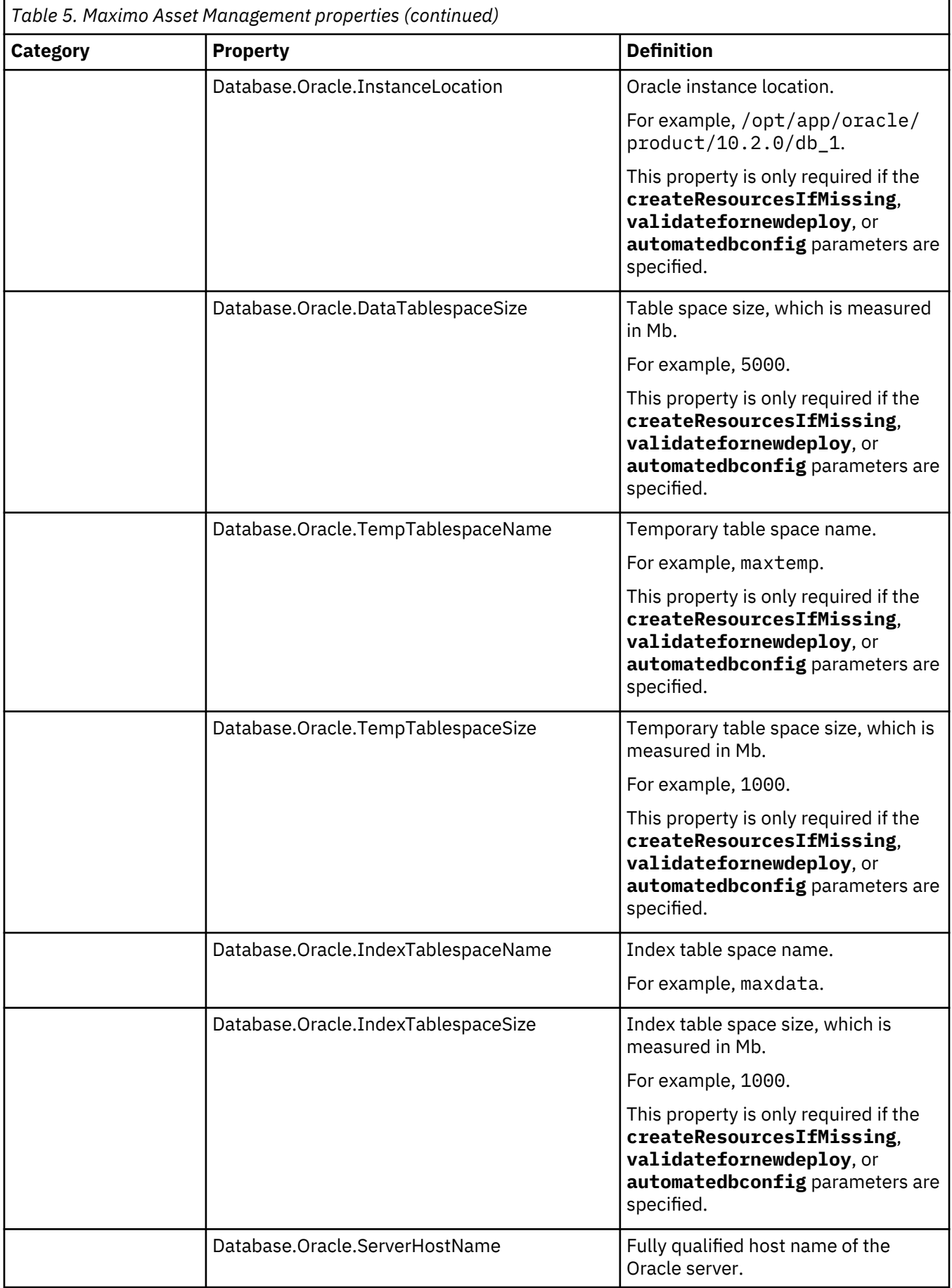

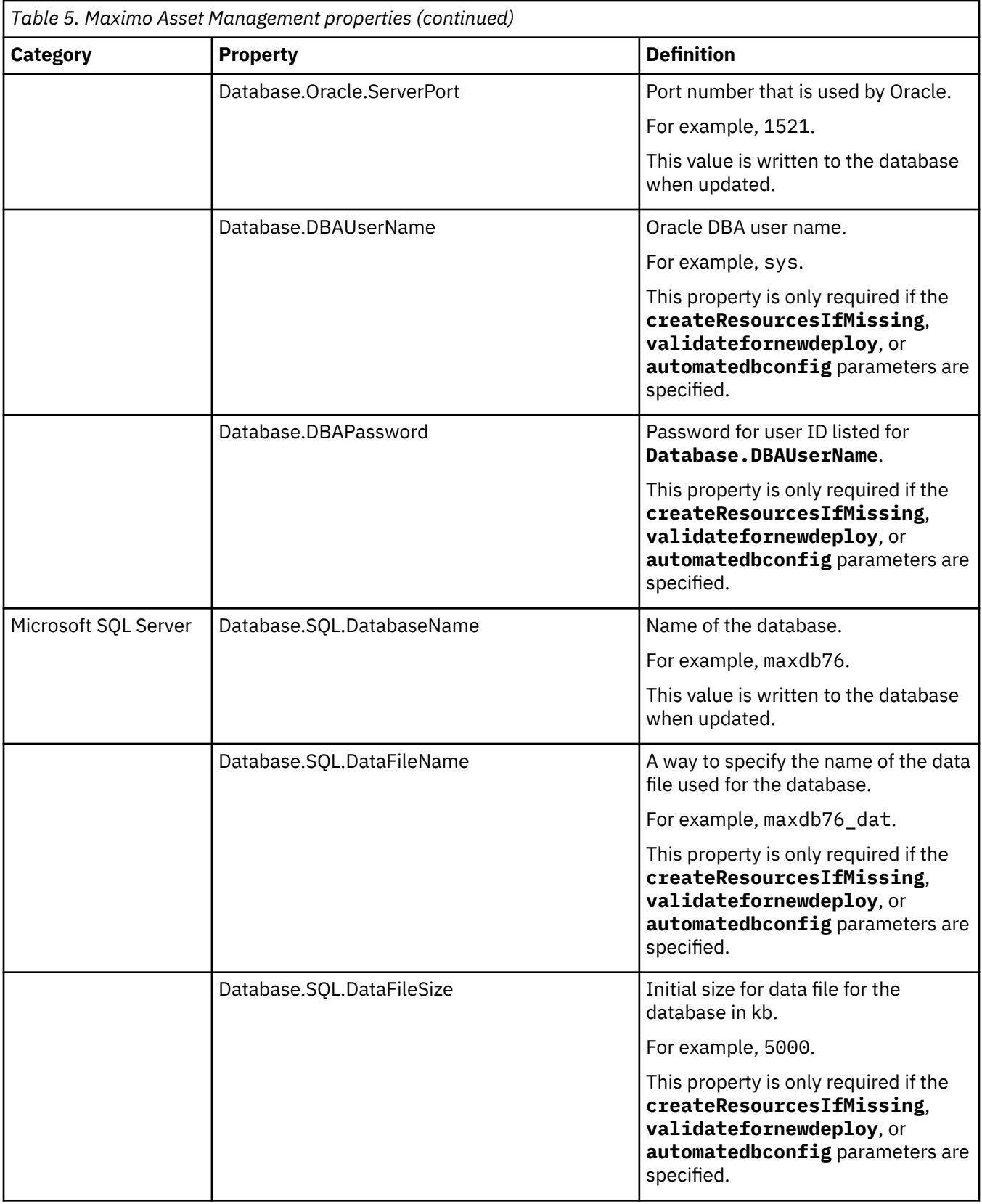

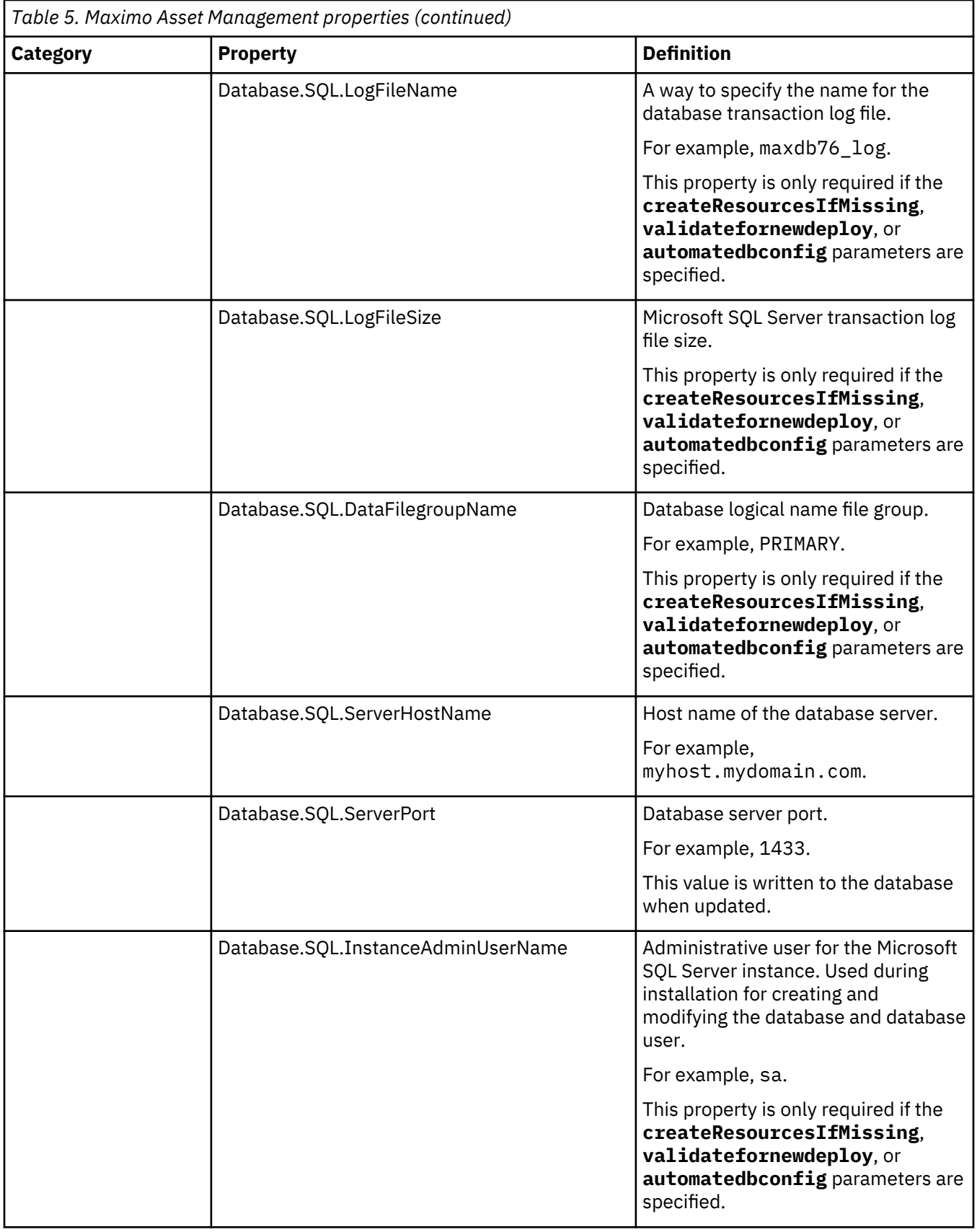

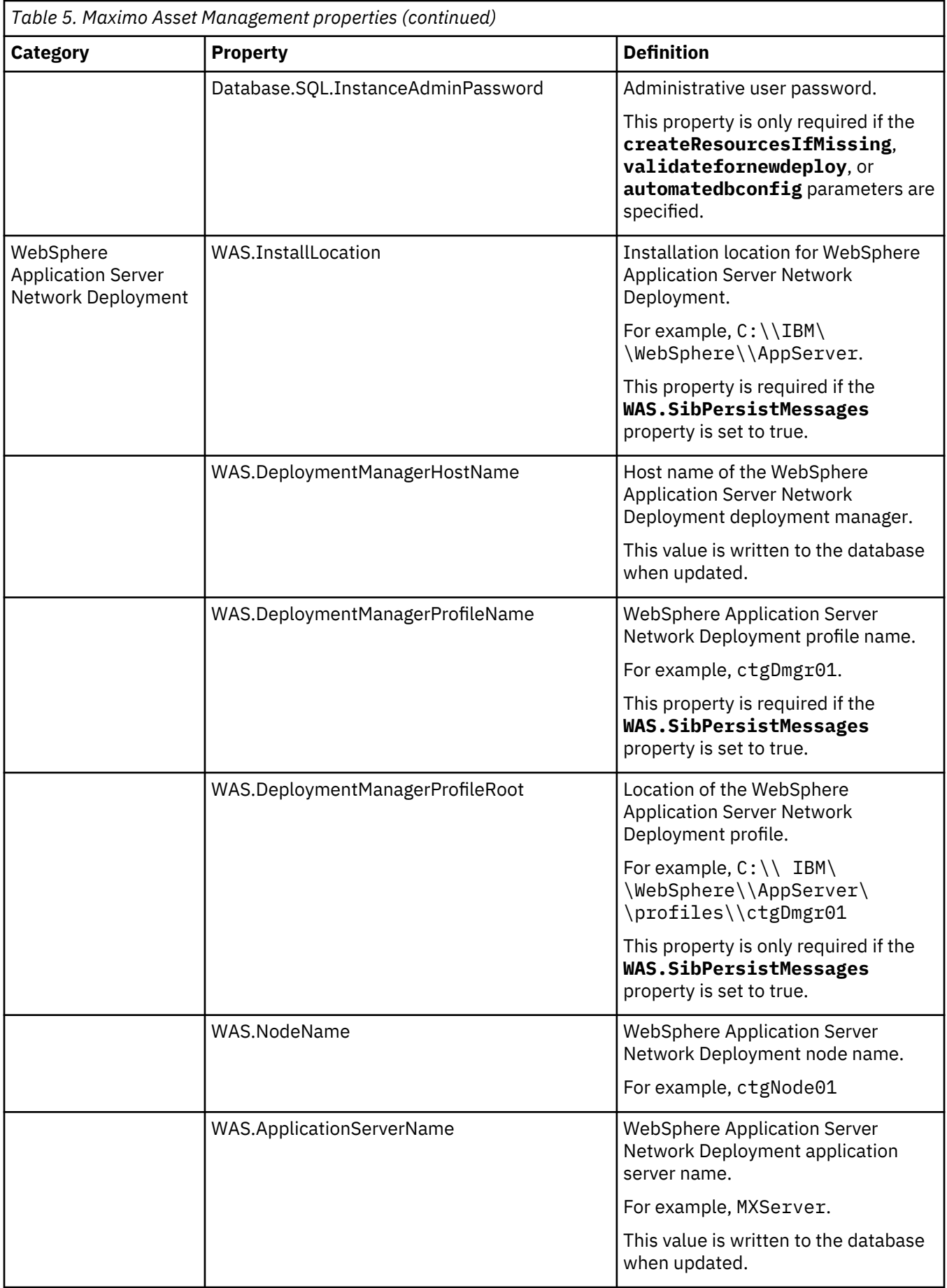

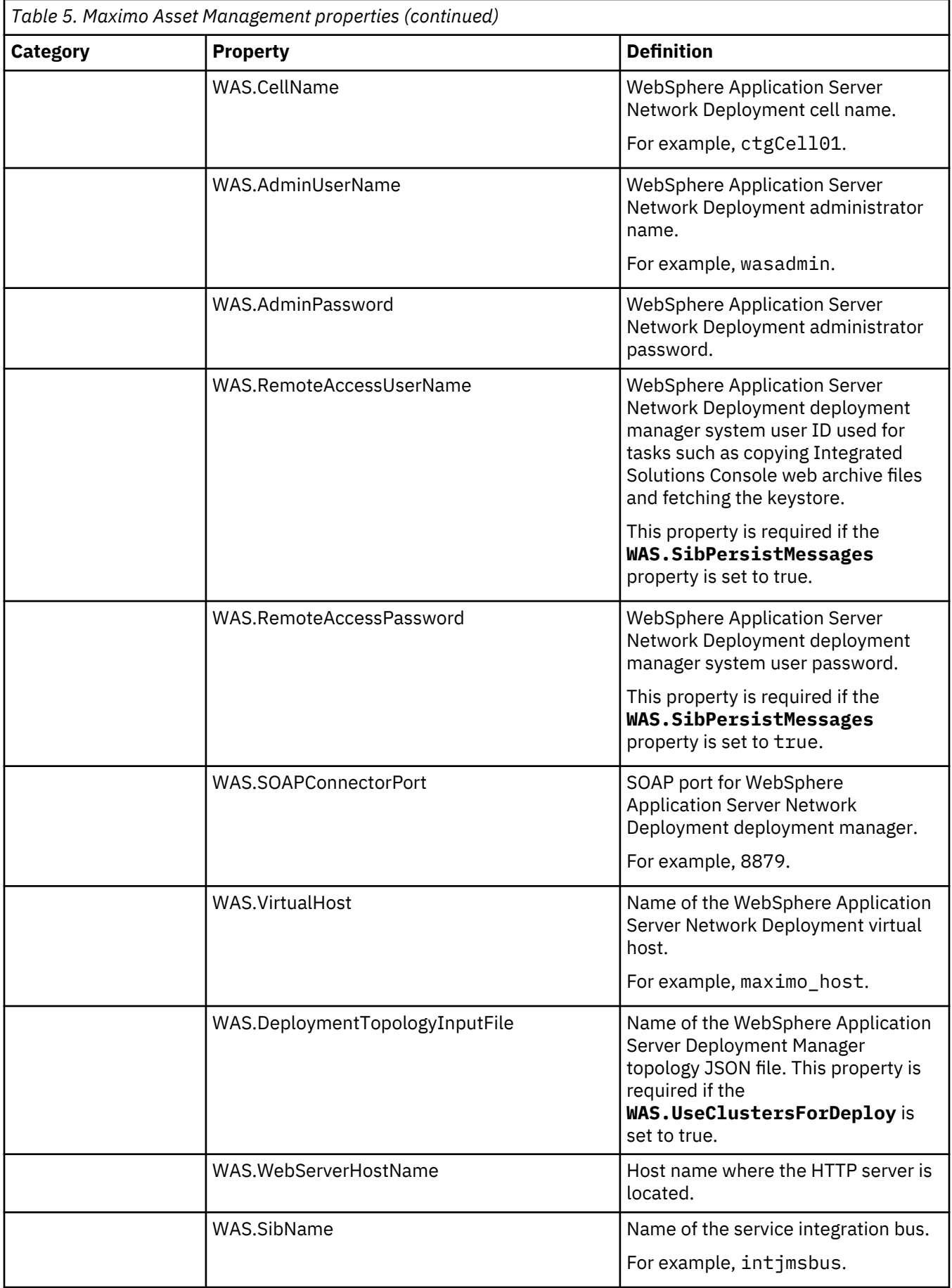

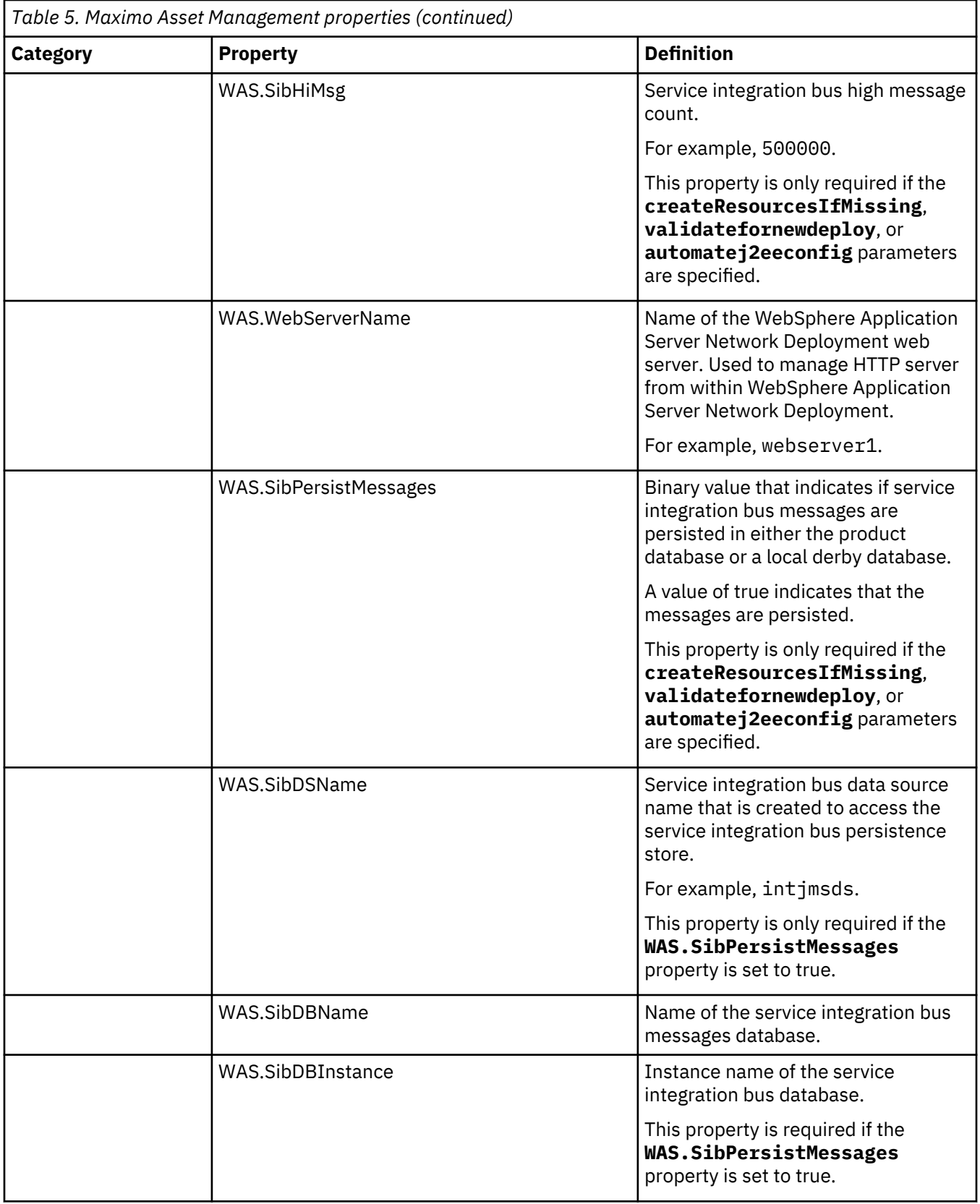

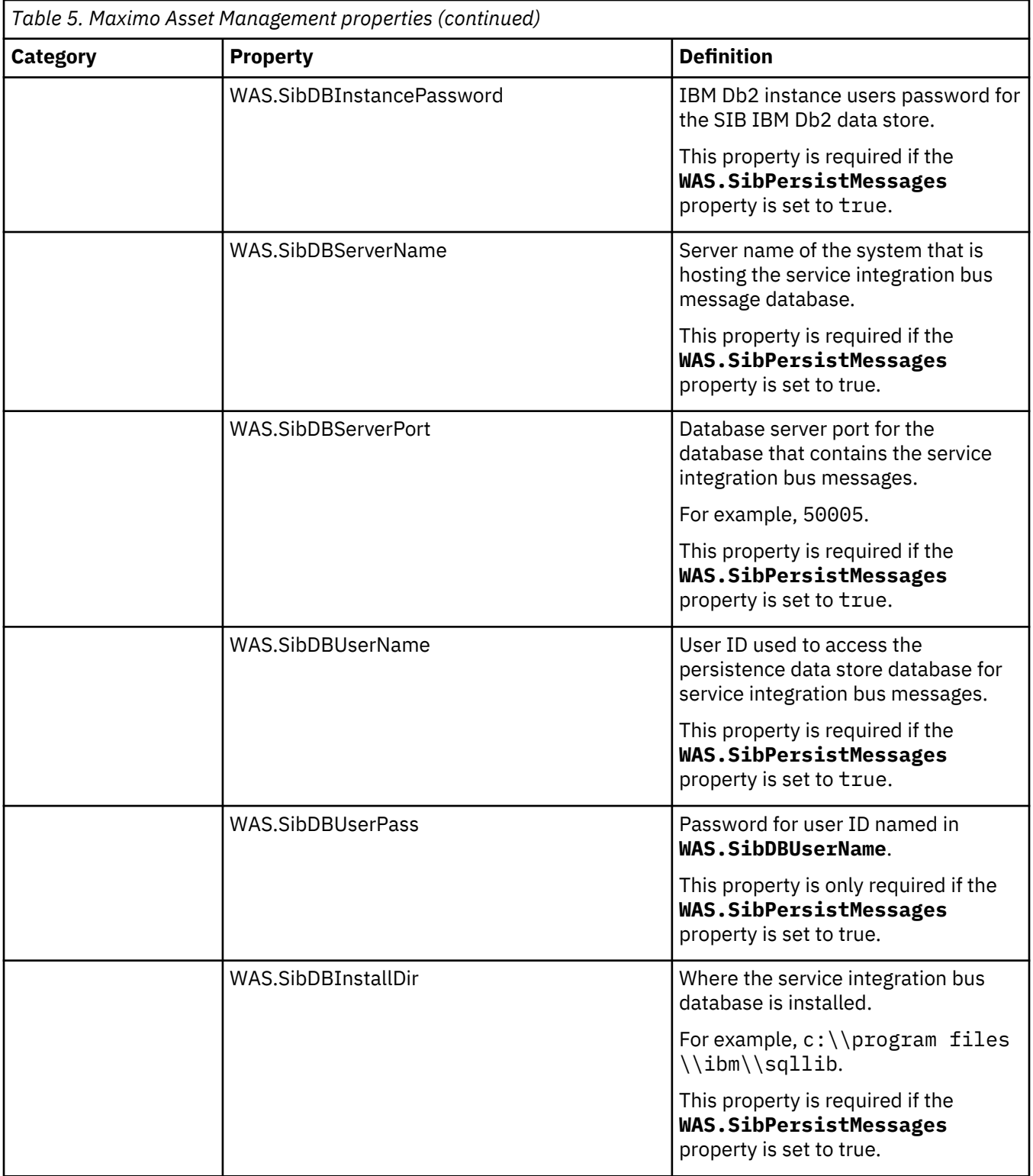

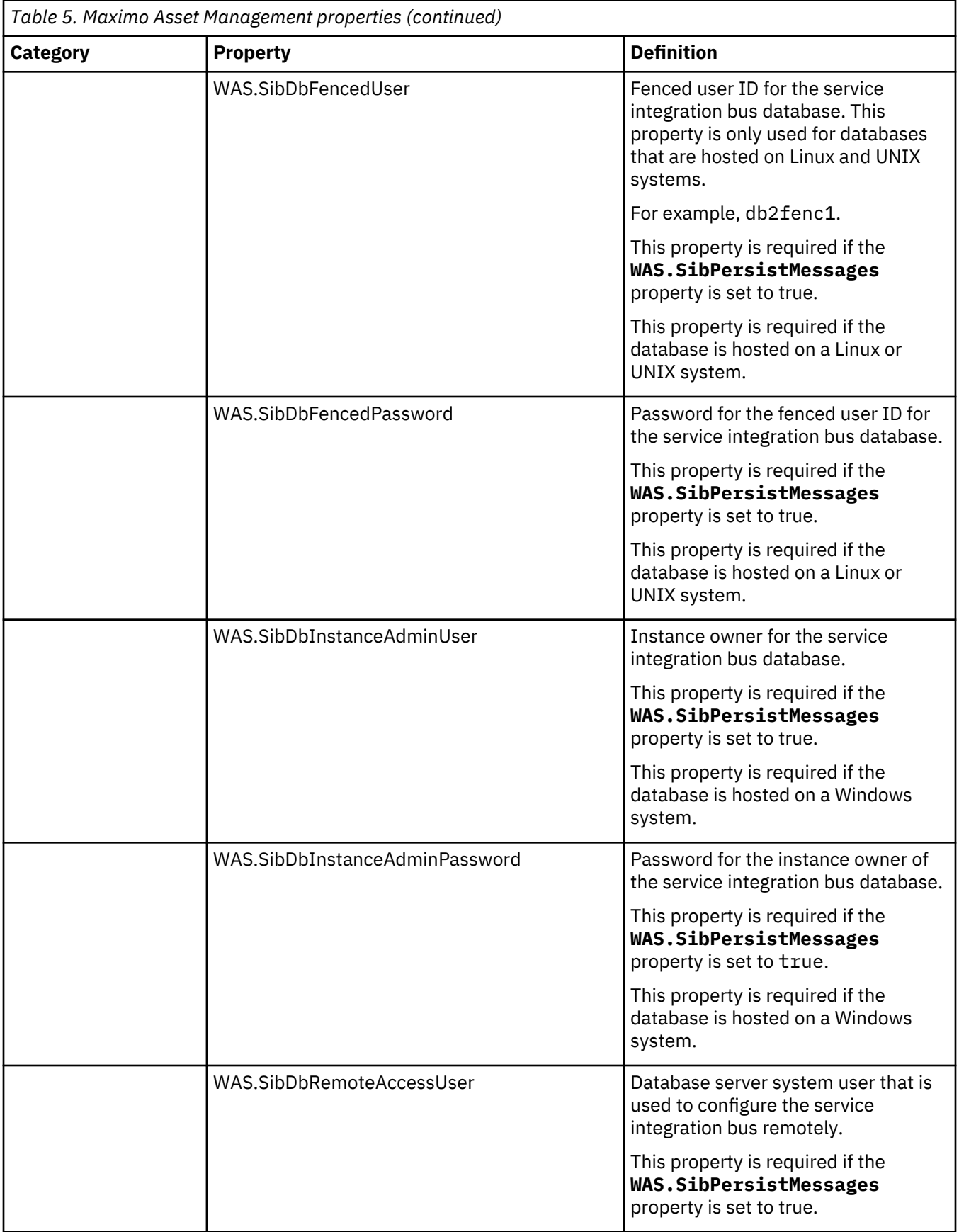

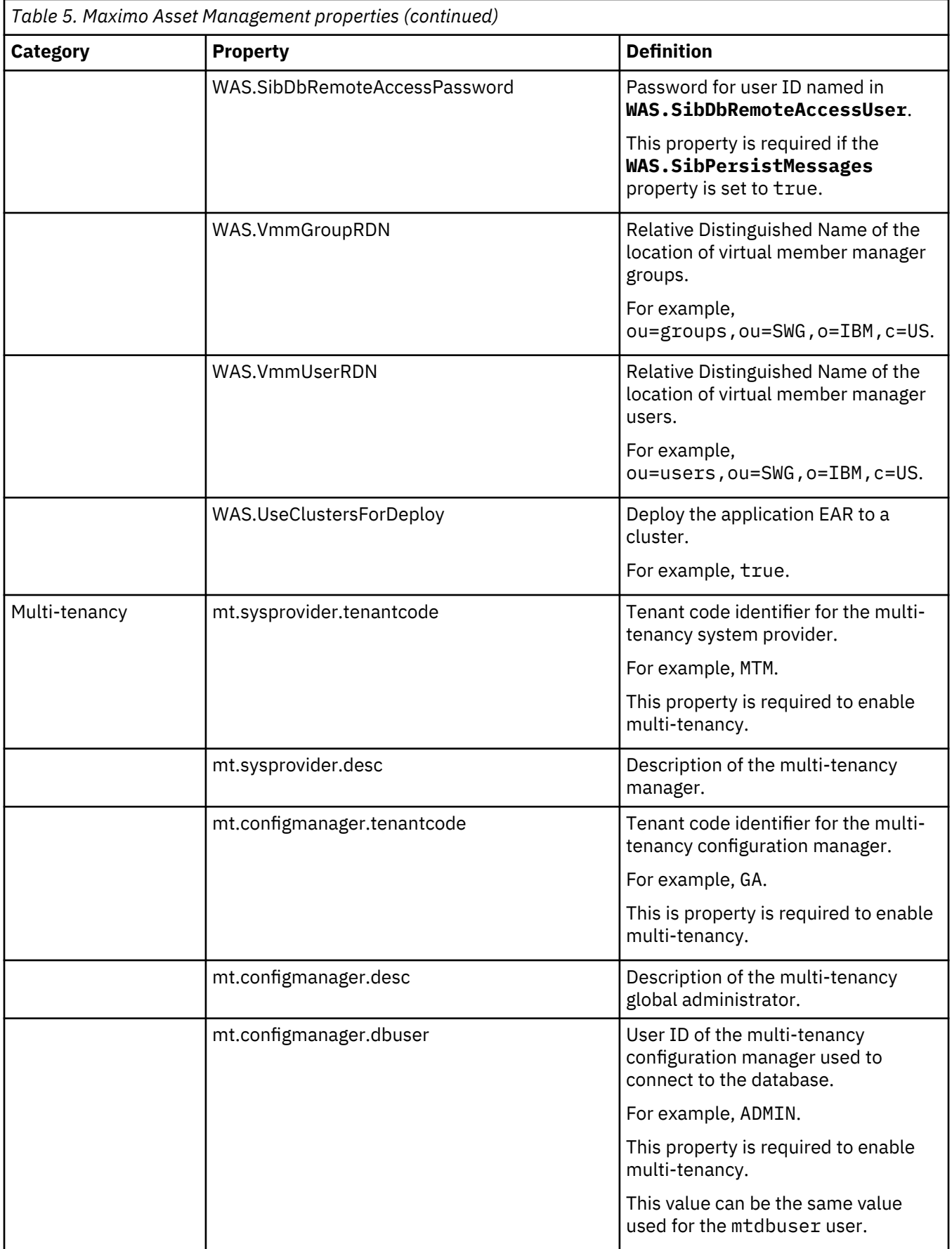

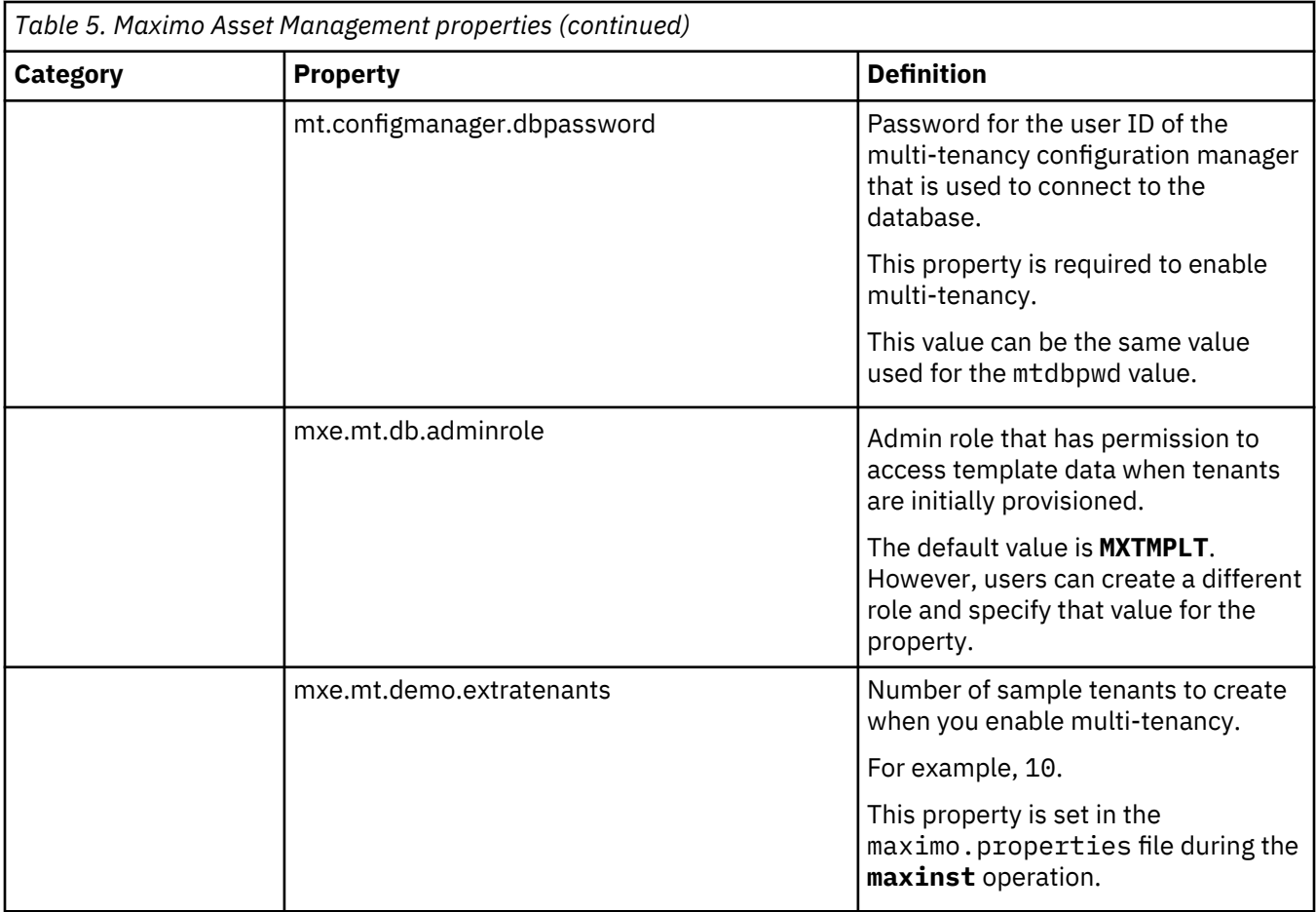

IBM Maximo Asset Management : Installation Guide

# <span id="page-62-0"></span>**Chapter 9. Backup and restoration**

Like all important business data, it is a good idea to establish a process and schedule for backing up Maximo Asset Management data.

Back up and restore middleware application data by using the methods that are described in the documentation for that product is important. Also, establish a process for backing up data that is contained on the Maximo Asset Management administrative server.

The default installation directory on the Maximo Asset Management administrative server is C:\ibm. This directory contains the critical files for your Maximo Asset Management deployment, which includes all class files and customizations that are made to your environment, the current Enterprise Archive (EAR) file, and the properties files and installation tools used for your environment. Plan to back up Maximo Asset Management administrative server data just after initial deployment and schedule periodic backups on an ongoing basis.

# **Backing up the administrative server**

It is recommended that you back up all Maximo Asset Management middleware applications and Maximo Asset Management administrative server regularly.

### **About this task**

The default installation directory on the administrative server is \ibm. This directory contains the critical files for your Maximo Asset Management deployment.

Specifically, the administrative server contains the following items:

- Class files and customizations that are performed in your environment.
- The current Enterprise Archive (EAR) file that was deployed to the application server.
- The properties files and installation tools that are used in your environment.

It is important to make a backup of the database at the same time that you back up the administrative server. During restoration, you restore the database backup at the same time you restore the administrative server backup it was paired with.

To back up critical Maximo Asset Management information, complete the following steps:

#### **Procedure**

- 1. Back up the Maximo Asset Management database, J2EE server, and authentication server information by using the instructions provided by your middleware vendors.
- 2. Create a backup of the installation directory.

By default, this directory is \IBM\SMP.

Ensure that all file permissions are preserved.

3. Back up IBM Installation Manager agent data and shared files for recovery with IBM Business Process Manager (BPM). Refer to the IBM Support site for more information ( [http://www-01.ibm.com/support/](http://www-01.ibm.com/support/docview.wss?uid=swg21665878) [docview.wss?uid=swg21665878\)](http://www-01.ibm.com/support/docview.wss?uid=swg21665878).

# <span id="page-63-0"></span>**Restoring the administrative server**

This section details how to restore previously backed up Maximo Asset Management administrative server information. This information can be used to return an existing Maximo Asset Management administrative server to a previous state.

#### **Before you begin**

It is important to restore the backup of the database that was made when you backed up the administrative server. A database backup should be restored with the administrative server backup it was paired with.

#### **About this task**

To restore Maximo Asset Management information to an administrative server, complete the following steps:

### **Procedure**

- 1. Restore the database backup that was paired with the administrative server backup you are restoring.
- 2. Log on to the target administrative system with the same user ID that was used to install the product on the existing administrative server.
- 3. Copy the Maximo Asset Management installation files and directories to the file system of the target administrative system.

You must maintain the directory structure of the original installation. For example, if the Maximo Asset Management installation directory on the existing administrative system is \IBM\SMP, you cannot copy those files to a \NewAdminWS\IBM\SMP directory on the target administrative server.

# **Notices**

This information was developed for products and services offered in the US. This material might be available from IBM in other languages. However, you may be required to own a copy of the product or product version in that language in order to access it.

IBM may not offer the products, services, or features discussed in this document in other countries. Consult your local IBM representative for information on the products and services currently available in your area. Any reference to an IBM product, program, or service is not intended to state or imply that only that IBM product, program, or service may be used. Any functionally equivalent product, program, or service that does not infringe any IBM intellectual property right may be used instead. However, it is the user's responsibility to evaluate and verify the operation of any non-IBM product, program, or service.

IBM may have patents or pending patent applications covering subject matter described in this document. The furnishing of this document does not grant you any license to these patents. You can send license inquiries, in writing, to:

*IBM Director of Licensing IBM Corporation North Castle Drive, MD-NC119 Armonk, NY 10504-1785 US*

For license inquiries regarding double-byte character set (DBCS) information, contact the IBM Intellectual Property Department in your country or send inquiries, in writing, to:

*Intellectual Property Licensing Legal and Intellectual Property Law IBM Japan Ltd. 19-21, Nihonbashi-Hakozakicho, Chuo-ku Tokyo 103-8510, Japan* 

INTERNATIONAL BUSINESS MACHINES CORPORATION PROVIDES THIS PUBLICATION "AS IS" WITHOUT WARRANTY OF ANY KIND, EITHER EXPRESS OR IMPLIED, INCLUDING, BUT NOT LIMITED TO, THE IMPLIED WARRANTIES OF NON-INFRINGEMENT, MERCHANTABILITY OR FITNESS FOR A PARTICULAR PURPOSE. Some jurisdictions do not allow disclaimer of express or implied warranties in certain transactions, therefore, this statement may not apply to you.

This information could include technical inaccuracies or typographical errors. Changes are periodically made to the information herein; these changes will be incorporated in new editions of the publication. IBM may make improvements and/or changes in the product(s) and/or the program(s) described in this publication at any time without notice.

Any references in this information to non-IBM websites are provided for convenience only and do not in any manner serve as an endorsement of those websites. The materials at those websites are not part of the materials for this IBM product and use of those websites is at your own risk.

IBM may use or distribute any of the information you provide in any way it believes appropriate without incurring any obligation to you.

Licensees of this program who wish to have information about it for the purpose of enabling: (i) the exchange of information between independently created programs and other programs (including this one) and (ii) the mutual use of the information which has been exchanged, should contact:

*IBM Director of Licensing IBM Corporation North Castle Drive, MD-NC119 Armonk, NY 10504-1785 US*

Such information may be available, subject to appropriate terms and conditions, including in some cases, payment of a fee.

The licensed program described in this document and all licensed material available for it are provided by IBM under terms of the IBM Customer Agreement, IBM International Program License Agreement or any equivalent agreement between us.

The performance data and client examples cited are presented for illustrative purposes only. Actual performance results may vary depending on specific configurations and operating conditions.

Information concerning non-IBM products was obtained from the suppliers of those products, their published announcements or other publicly available sources. IBM has not tested those products and cannot confirm the accuracy of performance, compatibility or any other claims related to non-IBM products. Questions on the capabilities of non-IBM products should be addressed to the suppliers of those products.

This information is for planning purposes only. The information herein is subject to change before the products described become available.

This information contains examples of data and reports used in daily business operations. To illustrate them as completely as possible, the examples include the names of individuals, companies, brands, and products. All of these names are fictitious and any similarity to actual people or business enterprises is entirely coincidental.

### COPYRIGHT LICENSE:

This information contains sample application programs in source language, which illustrate programming techniques on various operating platforms. You may copy, modify, and distribute these sample programs in any form without payment to IBM, for the purposes of developing, using, marketing or distributing application programs conforming to the application programming interface for the operating platform for which the sample programs are written. These examples have not been thoroughly tested under all conditions. IBM, therefore, cannot guarantee or imply reliability, serviceability, or function of these programs. The sample programs are provided "AS IS", without warranty of any kind. IBM shall not be liable for any damages arising out of your use of the sample programs.

### **Trademarks**

IBM, the IBM logo, and ibm.com are trademarks or registered trademarks of International Business Machines Corp., registered in many jurisdictions worldwide. Other product and service names might be trademarks of IBM or other companies. A current list of IBM trademarks is available on the web at "Copyright and trademark information" at [www.ibm.com/legal/copytrade.shtml](http://www.ibm.com/legal/us/en/copytrade.shtml).

Java and all Java-based trademarks and logos are trademarks or registered trademarks of Oracle and/or its affiliates.

The registered trademark Linux® is used pursuant to a sublicense from the Linux Foundation, the exclusive licensee of Linus Torvalds, owner of the mark on a worldwide basis.

Microsoft, Windows, Windows NT, and the Windows logo are trademarks of Microsoft Corporation in the United States, other countries, or both.

UNIX is a registered trademark of The Open Group in the United States and other countries.

Other product and service names might be trademark of IBM or other companies.

#### **Terms and conditions for product documentation**

Permissions for the use of these publications are granted subject to the following terms and conditions.

### **Applicability**

These terms and conditions are in addition to any terms of use for the IBM website.

#### **Personal use**

You may reproduce these publications for your personal, noncommercial use provided that all proprietary notices are preserved. You may not distribute, display or make derivative work of these publications, or any portion thereof, without the express consent of IBM.

### **Commercial use**

You may reproduce, distribute and display these publications solely within your enterprise provided that all proprietary notices are preserved. You may not make derivative works of these publications, or reproduce, distribute or display these publications or any portion thereof outside your enterprise, without the express consent of IBM.

### **Rights**

Except as expressly granted in this permission, no other permissions, licenses or rights are granted, either express or implied, to the publications or any information, data, software or other intellectual property contained therein.

IBM reserves the right to withdraw the permissions granted herein whenever, in its discretion, the use of the publications is detrimental to its interest or, as determined by IBM, the above instructions are not being properly followed.

You may not download, export or re-export this information except in full compliance with all applicable laws and regulations, including all United States export laws and regulations.

IBM MAKES NO GUARANTEE ABOUT THE CONTENT OF THESE PUBLICATIONS. THE PUBLICATIONS ARE PROVIDED "AS-IS" AND WITHOUT WARRANTY OF ANY KIND, EITHER EXPRESSED OR IMPLIED, INCLUDING BUT NOT LIMITED TO IMPLIED WARRANTIES OF MERCHANTABILITY, NON-INFRINGEMENT, AND FITNESS FOR A PARTICULAR PURPOSE.

### **IBM Online Privacy Statement**

IBM Software products, including software as service solutions, ("Software Offerings") may use cookies or other technologies to collect product usage information, to help improve the end user experience, to tailor interactions with the end user or for other purposes. In many cases no personally identifiable information is collected by the Software Offerings. Some of our Software Offerings can help enable you to collect personally identifiable information. If this Software Offering uses cookies to collect personally identifiable information, specific information about this offering's use of cookies is set forth below.

Depending upon the configurations deployed, this Software Offering may use session and persistent cookies that collect each user's name, user name, password, or other personally identifiable information for purposes of session management, authentication, single sign-on configuration or other usage tracking or functional purposes. These cookies can be disabled, but disabling them will also likely eliminate the functionality they enable.

If the configurations deployed for this Software Offering provide you as customer the ability to collect personally identifiable information from end users via cookies and other technologies, you should seek your own legal advice about any laws applicable to such data collection, including any requirements for notice and consent.

For more information about the use of various technologies, including cookies, for these purposes, see IBM's [Privacy Policy](http://www.ibm.com/privacy) at http://www.ibm.com/privacy and IBM's [Online Privacy Statement](http://www.ibm.com/privacy/details/us/en) at https:// www.ibm.com/privacy/details/us/en/ in the section entitled "Cookies, Web Beacons and Other Technologies".

IBM Maximo Asset Management : Installation Guide

# **Index**

# **A**

action addLanguages [37](#page-40-0) action configureProducts [38](#page-41-0) action configureProductsDBLite [40](#page-43-0) action deployConfiguration [36](#page-39-0) action deployDatabaseConfiguration [34](#page-37-0) action deployJ2eeConfiguration [35](#page-38-0) action deployMiddlewareConfiguration [38](#page-41-0) action disableAppSecurity [37](#page-40-0) action enableAppSecurity [36](#page-39-0) action enableDB2TextSearch [34](#page-37-0) action reapplyAppServerTuning [36](#page-39-0) action removeConfiguration [36](#page-39-0) action removeDatabaseConfiguration [34](#page-37-0) action removeJ2EEConfiguration [36](#page-39-0) action updateApplication [37](#page-40-0) action updateApplicationDBLite [39](#page-42-0) action updateDatabaseConfiguration [33](#page-36-0) action updateJ2eeConfiguration [35](#page-38-0) action upgrade75Configuration [39](#page-42-0) action validate And Update Database Configuration [33](#page-36-0) action validate And Update J2ee Configuration [35](#page-38-0) action validateDatabaseConfiguration [33](#page-36-0) action validateJ2eeConfiguration [35](#page-38-0) administrative workstation backing up [59](#page-62-0) restoring [60](#page-63-0)

# **B**

backup [59](#page-62-0) best-practice links enabling [16](#page-19-0)

# **C**

command line configuration program input properties files [22](#page-25-0) parameters [23](#page-26-0) Command line configuration program actions [33](#page-36-0) configuration [11](#page-14-0) configuration actions addLanguages [37](#page-40-0) configureProducts [38](#page-41-0) configureProductsDBLite [40](#page-43-0) deployConfiguration [36](#page-39-0) deployDatabaseConfiguration [34](#page-37-0) deployJ2eeConfiguration [35](#page-38-0) deployMiddlewareConfiguration [38](#page-41-0) disableAppSecurity [37](#page-40-0) enableAppSecurity [36](#page-39-0) enableDB2TextSearch [34](#page-37-0) reapplyAppServerTuning [36](#page-39-0) removeConfiguration [36](#page-39-0) removeDatabaseConfiguration [34](#page-37-0)

configuration actions *(continued)* removeJ2EEConfiguration [36](#page-39-0) updateApplication [37](#page-40-0) updateApplicationDBLite [39](#page-42-0) updateDatabaseConfiguration [33](#page-36-0) updateJ2eeConfiguration [35](#page-38-0) upgrade75Configuration [39](#page-42-0) validate And Update Database Configuration [33](#page-36-0) validate And Update J2ee Configuration [35](#page-38-0) validateDatabaseConfiguration [33](#page-36-0) validateJ2eeConfiguration [35](#page-38-0) configuring Maximo Asset Management command line configuration program [21](#page-24-0) validate configuration parameters from the command line [21](#page-24-0)

# **E**

EAR files building manually [17](#page-20-0) maintaining [17](#page-20-0)

# **I**

installation program logs [9](#page-12-0) Installation post-installation tasks [11](#page-14-0) installation program logs [9](#page-12-0)

### **M**

Maximo Asset Management configuring with the Maximo Asset Management configuration program [1](#page-4-0) installing version 7.6  $1/2$  $1/2$ 

# **N**

NOTF) JMS queue creating [3](#page-6-0) NOTFERR JMS queue creating [5](#page-8-0)

# **P**

post installation [11](#page-14-0) properties Maximo Asset Management [40](#page-43-0)

# **R**

restoration [59](#page-62-0)

## **U**

UpdateDB Lite update database [7](#page-10-0) users groups synchronizing [14](#page-17-0) synchronizing [14](#page-17-0)

## **W**

WebSphere Application Server Network Deployment install Maximo Asset Management applications  $\underline{18}$  $\underline{18}$  $\underline{18}$ manually uninstalling [18](#page-21-0) Work Center manually building WAR file [17](#page-20-0)

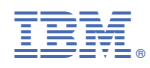

Part Number: